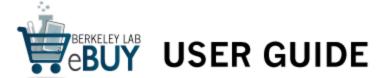

View All eBuy Videos and Guides

To search: Use CTRL/CMD + F to find content

## TABLE OF CONTENTS

### **TABLE OF CONTENTS**

- 1 INTRODUCTION
  - 1.1 What Is eBuy?
  - 1.2 Key Things to Know
  - 1.3 Time-Saving Tips
  - 1.4 Getting Help
- **2 GETTING STARTED** 
  - 2.1 Overview from Start to Finish
  - 2.2 Logging Into eBuy
  - 2.3 Navigating the Marketplace
- 3 SHOPPING
  - 3.1 Common Ways to Shop
    - 3.1.1 Shop Frequently Used Suppliers
    - 3.1.2 Shop From Recommended Products / Packages
    - 3.1.3 Search Across Suppliers
    - 3.1.4 Select Specific Categories / Suppliers to Shop and Search
      - 3.1.4.1 Catalog Shopping From the All Suppliers Tab
      - 3.1.4.2 Searching Multiple Categories or Suppliers on the All Suppliers Tab
    - 3.1.5 Build Your Custom Supplier List to Shop and Search
      - 3.1.5.1 Edit the Supplier List
      - 3.1.5.2 Add Suppliers
      - 3.1.5.3 Catalog Shopping from My Suppliers Tab
      - 3.1.5.4 Searching from My Suppliers Tab
  - 3.2 Manage Your Search Results
    - 3.2.1 Refine Search Results
    - 3.2.2 Sort Search Results

- 3.2.3 Save Search Criteria
- 3.2.4 Export Search Results
- 3.3 Compare Products
- 3.4 Other Ways to Shop
  - 3.4.1 Using Recent & Saved Searches
  - 3.4.2 Reuse Carts and Share Carts
    - 3.4.2.2 Use Checked-Out Cart to Create a New Order
    - 3.4.2.2 Share Cart
  - 3.4.3 Place a Quick Order by Part Number(s)
  - 3.4.4 Create a Custom / Bulk / Non-Catalog Order
    - 3.4.4.1 Ordering Items Through the GSS Catalog for All Represented GSS Suppliers
    - 3.4.4.2 Using eForms

#### 4 MANAGE YOUR SHOPPING CART AND CHECK OUT

- 4.1 Add Items from the Search Results Page
- 4.2 Access Saved and Checked-Out Carts
  - 4.2.1 Access Saved Carts
  - 4.2.2 Access Cart History
- 4.3 Make Cart Changes
  - 4.3.1 Add Items to Cart
  - 4.3.2 Remove Items from Cart
    - 4.3.2.1 Remove All
    - 4.3.2.2 Remove a Line or Lines
  - 4.3.3 Continue Shopping
  - 4.3.4 Update the Quantity of Items in Your Cart
  - 4.3.5 Save Your Cart
  - 4.3.6 Compare Items in Your Cart
  - 4.3.7 Export Your Cart to Excel
  - 4.3.8 Check Out Cart
  - 4.3.9 Edit Cart Name or Description
  - 4.3.10 Delete Cart

#### 5 COMPLETE AND MANAGE YOUR ORDER

- 5.1 Set Options for Entire Order
  - 5.1.1 Apply Default Project / Activity
  - 5.1.2 Disable the Autofill Function
  - 5.1.3 Apply Same Attention To / Ship To Information
  - 5.1.4 Apply Same Project / Activity / Work Order Number to Entire Order
  - 5.1.5 Confirm Requester
  - 5.1.6 Confirm Deliver to Location
  - 5.1.7 Select SAS Approver for High Value Orders
  - 5.1.8 Select Shipping Method Orders

- 5.1.9 Name Your Requisition (Optional)
- 5.2 Set Options for Order Lines
  - 5.2.1 Confirm Ship To / Attention To
  - 5.2.2 Add Project ID / Activity ID / Work Order Number
  - 5.2.3 Distribute Charges by Amount or Quantity
    - 5.2.3.1 Distribute By Amount (Percentage)
    - 5.2.3.2 Distribute by Quantity (Number of Items or Percentage)
  - 5.2.4 Delete Items
- 5.3 Add More Items
- 5.4 Enter Comments to Approver
- 5.5 Run Budget Check to Avoid Delay
- 5.6 Save & Submit or Save for Later
- 5.7 Reviewing System Confirmation
- 5.8 Manage Your Order
  - 5.8.1 Manage Requisitions Screen
  - 5.8.2 Requisition Lifespan
    - 5.8.2.1 Is My Requisition Approved and Who Are the Approvers?
- **6 SETTINGS PREFERENCES** 
  - 6.1 FMS Autocomplete Personalization
  - 6.2 My Settings in the Marketplace
    - 6.2.1 Search Types
    - 6.2.2 Menu Settings
    - 6.2.3 Default Settings

## 1 INTRODUCTION

## 1.1 What Is eBuy?

eBuy is the Laboratory's online ordering solution for common office, laboratory, and computer supplies.

For more information go to: <a href="http://procurement.lbl.gov/welcome-to-procurement-property/make-a-purchase/ebuy/">http://procurement.lbl.gov/welcome-to-procurement-property/make-a-purchase/ebuy/</a>

## 1.2 Key Things to Know

- Approvals: Some purchases may require pre-approval based on item type or dollar amount. Learn more about eBuy roles here.
- Intentional splitting of an eBuy order into multiple orders to circumvent required approvals or the maximum eBuy order dollar limit is prohibited.
- Firefox is the recommended browser.
- The system will time out after two hours of inactivity in either the eBuy Marketplace or FMS.
- Navigating the eBuy Marketplace: Use the Marketplace navigation tools rather than your browser's tools or the navigation path provided in the FMS header. See the <u>Marketplace</u> Navigation Guide for an overview of the Marketplace landing page.
- When completing your order (the requisition) in FMS:
  - The Ship to Location default is LBNL Main Receiving. Be sure to change the location if appropriate. You can choose Will Call at Building 69, or one of four Ship to Locations:
     1) LBNL Main Receiving, 2) Metal Stores Building 79, 3) JGI Receiving, or 4) eBuy Brookhaven Laboratory. (NO DELIVERY is not applicable.)
  - Requisition Comments Field: Do not use this field. Comments provided here will not be seen by the supplier.
  - Perform the Budget Check or your order may be delayed.
  - If the Budget Status shows as "Error" on the Requisition Confirmation page, there may be a funding issue with your order. You need to contact your Resource Analyst.

- When using Manage Requisitions to look up your requisition status:
  - The list can contain up to 100 lines. If more lines need to be viewed, it is recommended that you narrow your search parameters.
  - Although one requisition is prepared for the order, you might have selected products to be ordered from more than one supplier. If this is the case, each supplier will be issued a separate unique purchase order.
- The eBuy website provides information on managing your order, such as:

Overnight Ship Return an Item

View an Order Check on Missing Items

Check on an Order Return Damaged Items

Cancel an Order Suggest or Special Order an Item

Change an Order Get Help With a Late Item

- Most suppliers in eBuy do not charge for freight, but there are some exceptions. A list of suppliers that may charge freight is provided here.
- Email confirmation should be sent to you from the supplier when your order has been placed.

### 1.3 Time-Saving Tips

Throughout this User Guide we've provided time-saving tips. If you click on any of the links listed below, you'll be directed to the pertinent section of the User Guide.

- Apply the Same Options to All Lines (e.g., Ship to Location, Attention To, Project ID/Activity ID /Work Order Number) (see Section 5.1)
- Set a Default Project and Activity for all orders (see Section 5.1.1)
- Turnoff the Autofill Function when completing your order (see Section 5.1.2)
- **Get Better Search Results** by Selecting a Category and Using Quotes (see <u>General Search Tips</u> and Section 3.1.3)
- Unable to Complete Your Order? Retrieve Last Active Cart Under the Shopping Cart Icon (see Section 4.2.1)
- Order From Multiple Suppliers Using One Cart/Requisition (see Section 4.3.3)
- Reorder Products From Your Cart History (see Section 3.4.2)
- Share a Cart Copy With Someone Else Using Saved Carts or Cart History (see Section 3.4.2)
- Order Many Different Items By Part Number (see Section 3.4.3)

- Cannot Find an Item From an eBuy Supplier? Get a Quote, Then Use the e-Forms Tab to Place the Order (see Section 3.4.4)
- Not Ready to Order Yet? Save Your Cart for Future Use (see Section 4.3.5)
- Create a **Customized List** of eBuy Suppliers Using the My Suppliers Tab (see Section 3.1.5)
- Shop **Frequently Used** Suppliers (see Section 3.1.1)
- Use Recent and Saved Searches (see Section 3.4.1)
- Browse Available Laboratory Excess (Salvaged) Items Under Recommended Products (see Section 3.1.2)
- Browse Laboratory Recommended **Ergonomic Products** (see Section 3.1.2)

### 1.4 Getting Help

For additional help with eBuy:

- Visit the eBuy website
- Visit the <u>eBuy Tutorials Page</u>
- Send email to ProcurementHelp@lbl.gov
- Contact the Procurement Customer Service <u>Help Desk</u> at extension 6400 (staffed Monday -Friday from 8:00 am - 5:00 pm)

When asking for Procurement Customer Service assistance, please provide the following information as applicable:

- What is the nature of the problem or the error message?
- What were you working on in the system when the problem occurred?
- Do you have a screenshot of the error?
- Can you duplicate the problem?

## 2 GETTING STARTED

#### 2.1 Overview from Start to Finish

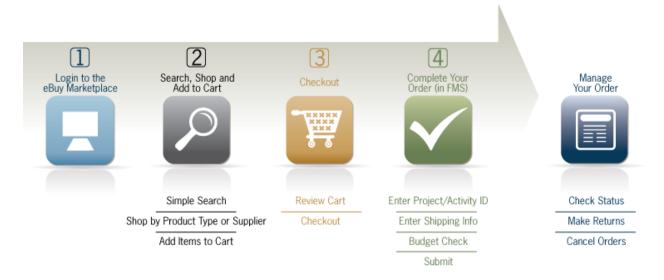

Placing and managing eBuy orders is a 4-step process. All of these steps will be described in this User Guide and are also covered in the eBuy 4-Step Guide.

- 1. First, you'll log into the eBuy Marketplace.
- 2. Then, you'll search, shop, and place items in your shopping cart.
- 3. You'll check out.
- 4. Your order will be completed in the Financial Management System (FMS), approved if needed, and sent to the supplier.

You can always manage the status of your order using the Manage Requisitions function in the Laboratory's Financial Management System, also known as FMS.

## 2.2 Logging Into eBuy

Access to eBuy is through the Laboratory's Financial Management System.

There are several ways to access eBuy:

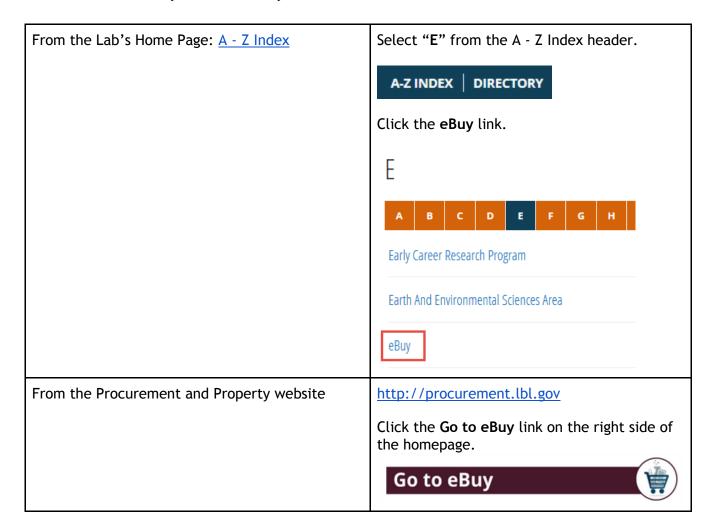

Once you have chosen a route to eBuy, follow the directions below to log in.

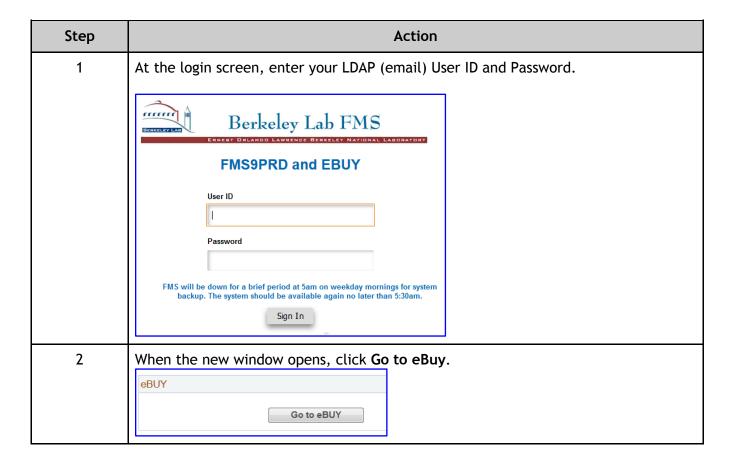

## 2.3 Navigating the Marketplace

The Marketplace landing page is shown below. The <u>Marketplace Navigation Guide</u> provides an overview of the elements noted.

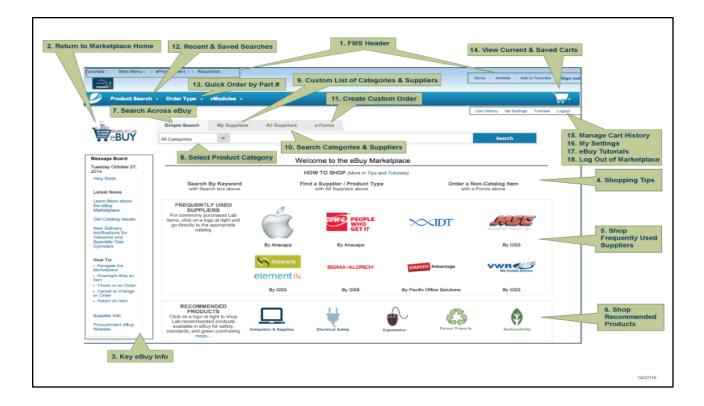

## 3 SHOPPING

In the next few sections, we'll go over how to browse, search, and compare items. We'll also show you how to add items to the shopping cart, as well as how to create an e-Form for special orders.

## 3.1 Common Ways to Shop

In this first part of the Shopping section, we'll go over the most common ways to shop in the Marketplace—techniques you'll probably find yourself using over and over again.

- Shop Frequently Used Suppliers
- Shop Recommended Products / Packages
- Search Across Suppliers
- Select Specific Categories / Suppliers to Shop and Search
- Build Your Custom Supplier List to Shop and Search

### 3.1.1 Shop Frequently Used Suppliers

| St | ер | Action                                                                                                    |
|----|----|----------------------------------------------------------------------------------------------------|
|    | 1  | On the Marketplace landing page, you can click on a logo in the Frequently Used Suppliers section to shop from suppliers that provide the most commonly purchased items at the Laboratory. |

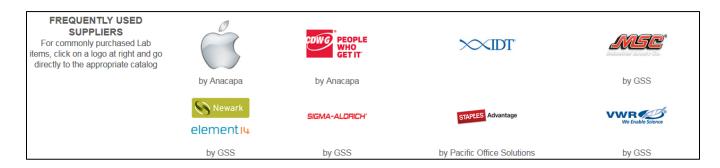

| Step | Action                                                                                                    |
|------|----------------------------------------------------------------------------------------------------|
| 2    | You will be redirected to the supplier's catalog within the Marketplace. Here you can shop, add items to your cart, and check out to transfer the items into your Marketplace cart. Note that the Checkout / Transfer Cart process varies by supplier. |

Note: Each supplier catalog has functionality such as search, sort, and compare. However, since each catalog's design is managed by that supplier, the catalogs will look different.

0

The categories in catalogs will also vary by supplier.

| Step | Action                                                                                                    |
|------|----------------------------------------------------------------------------------------------------|
| 3    | To return to the Marketplace without adding anything to your cart, click on <b>Return to eBuy Marketplace</b> at the top of any supplier's catalog. |

## 3.1.2 Shop From Recommended Products / Packages

| Step | Action                                                                                                    |                                                           |
|------|----------------------------------------------------------------------------------------------------|-----------------------------------------------------------|
| 1    | On the Marketplace landing page, you can click on the icons in the Recommended Products section for lists of Lab-recommended products in specific categories.  These lists can also be accessed from the Order Type drop-down menu in the Marketplace header, under Packages. | Order Type ▼  e-Forms  Quick Order  Packages  Saved Carts |

#### Click on Recommended Products icons on the Marketplace main page.

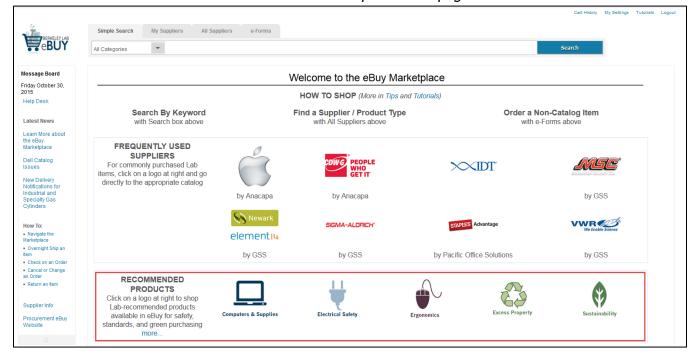

Or choose "Packages" from the Order Type drop-down menu to go to a page with a list of product categories. Clicking on a category takes you to the Recommended Products in that category.

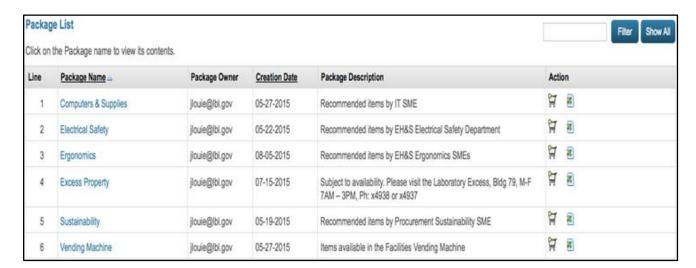

Note: Products displayed under Excess Property are subject to availability and may vary by model, color, and condition. *These products cannot be added your cart*. Instead, click on the product image for a description and contact information to confirm its availability.

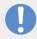

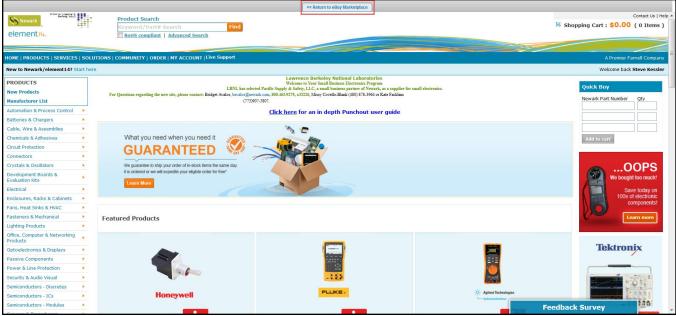

| Step | Action                                                                                                    |  |
|------|----------------------------------------------------------------------------------------------------|--|
| 2    | A page will be displayed listing all Lab-recommended products in that category.                                        |  |
|      | You can browse and search through the list of products:                                                                |  |
|      | <ul> <li>Browse using the right-hand scroll bar, or</li> <li>Perform a keyword search using Ctrl / CMD + F.</li> </ul> |  |

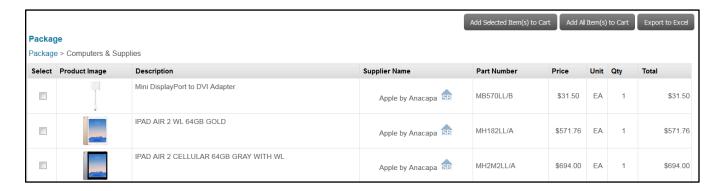

| Step                                                                                                    | Action                                |  |
|----------------------------------------------------------------------------------------------------|---------------------------------------|--|
| If you use Ctrl / CMD + F, a search field will display to enter the word(s) you wish to for within the product description. Enter text in the field and hit <b>return</b> on your key |                                       |  |
|                                                                                                    | Find in page Highlight All Match Case |  |

4 Each found case will be highlighted. To continue to see other matches, click the **down arrow** next to the search field.

Note: If you click on a product image, a pop-up window will give you product details on that item.

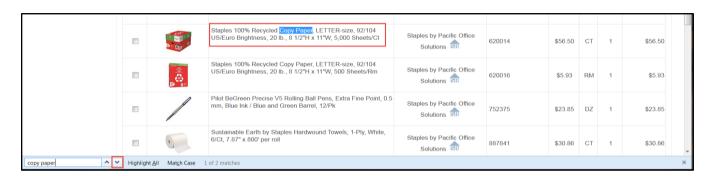

| Step | Action                                                                                                    |
|------|----------------------------------------------------------------------------------------------------|
| 5    | You can add one or more items directly to your cart by clicking the checkbox to the left of each item you wish to add. |

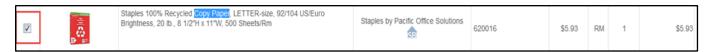

| Step | Action                                                                                                    |
|------|----------------------------------------------------------------------------------------------------|
| 6    | Then scroll up to the top of the page, where you will be provided with three choices:  1. Add Selected Item(s) to Cart 2. Add All Item(s) to Cart 3. Export to Excel |
|      | To add the checked item(s) to the shopping cart, click Add Selected Item(s) to Cart.                                                                                 |

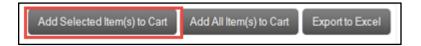

# 3.1.3 Search Across Suppliers

The Simple Search functionality allows you to enter any type of search value (i.e., keyword, supplier part number, manufacturer part number) in order to search across all relevant suppliers/catalogs and display search results.

| Step | Action                             |
|------|------------------------------------|
| 1    | Navigate to the Simple Search tab. |

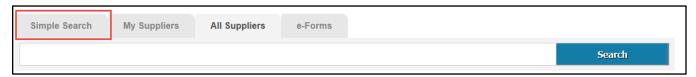

| Step | Action                                               |
|------|------------------------------------------------------|
| 2    | Type words(s) or part number(s) into the search box. |

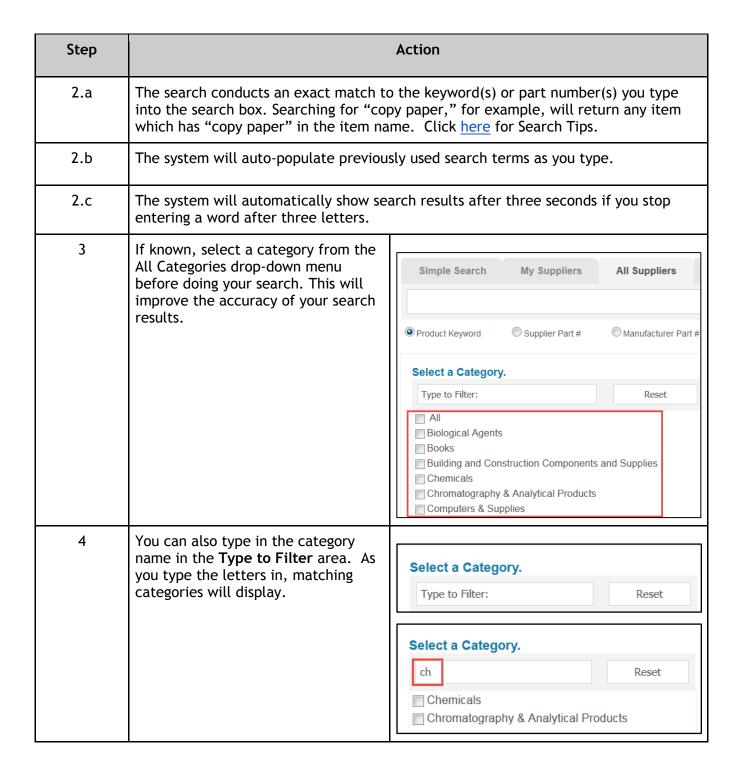

| Step | Action                                                                                                    |                             |
|------|----------------------------------------------------------------------------------------------------|-----------------------------|
| 5    | Located on the left-hand side of the Search<br>Results window is a Real Time Search box. You<br>can open this box by clicking the down arrow.                      | Real Time Search            |
| 5.a  | Here you will see the search status for each supplier.                                                                                                    |                             |
|      | When a supplier has a status wheel which continues to twirl, the supplier search is still in progress.                                                             | Complete Book and Media     |
|      | To stop the search for a particular supplier, click on the <b>blue x</b> next to the supplier's status wheel. The wheel will stop and be replaced by a red square. | Complete Book and Media ■ ♂ |
|      | To restart the search, click on the arrow to the right of the red box.                                                                                             |                             |
| 5.b  | When a supplier has a green checkmark next to it, the supplier search is completed.                                                                                | Swagelok ✓                  |

### 3.1.4 Select Specific Categories / Suppliers to Shop and Search

Within the All Suppliers tab, you can select a supplier and shop directly from their catalog, or you can select specific categories and suppliers to search.

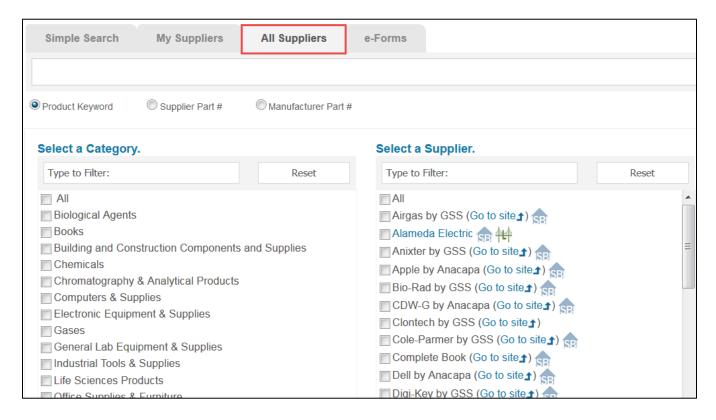

#### 3.1.4.1 Catalog Shopping From the All Suppliers Tab

| Step | Action                                                                                                    |  |
|------|----------------------------------------------------------------------------------------------------|--|
| 1    | Navigate to the All Suppliers tab.                                                                                                    |  |
| 2    | If there is a checkbox to the left of the supplier's name, you can search the supplier's products in the Marketplace (e.g., Grainger by GSS).                                                                                    |  |
|      | The blue Go to site link to the right of a supplier's name indicates that you can go directly to that supplier's catalog to shop and add items to your cart.                                                                     |  |
|      | If there is no checkbox to the left of the supplier's name, you cannot search this supplier's catalog within the Marketplace. Such suppliers will have a blue Go to site link to the right of their name (e.g., Genewiz by GSS). |  |

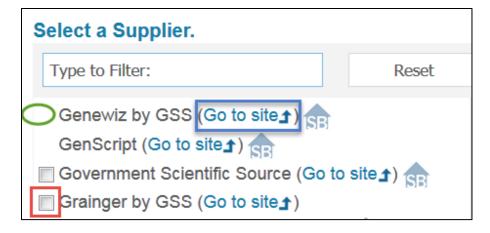

| Step | Action                                                                                                    |
|------|----------------------------------------------------------------------------------------------------|
| 3    | If you are uncertain which suppliers have the category of product you are looking for, first choose a category under the heading Select a Category. This will narrow your selection of suppliers. |
|      | Click the <b>Go to site</b> link to the right of the supplier's name.                                                                                                    |
|      | You will be directed to the supplier's catalog within the Marketplace.                                                                                                    |

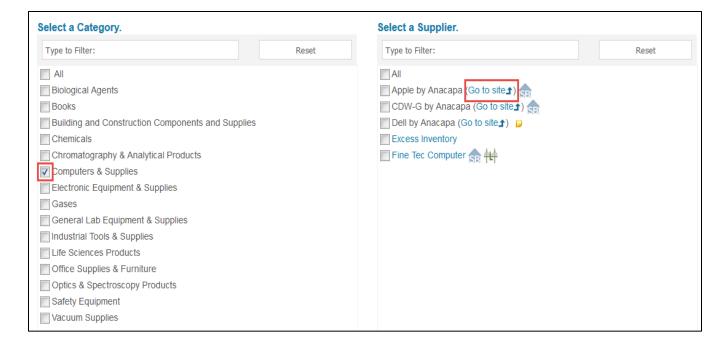

Note: Each supplier catalog has functionality such as search, sort, and compare. However, since each catalog's design is managed by that supplier, the catalogs will look different. The categories in catalogs will also vary by supplier.

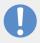

## 3.1.4.2 Searching Multiple Categories or Suppliers on the All Suppliers Tab

The All Suppliers search function allows you to perform a search across <u>selected</u> categories and suppliers. You can select one or more categories and/or suppliers to search.

| Step | Action                                                                                                    |
|------|----------------------------------------------------------------------------------------------------|
| 1    | Navigate to the All Suppliers tab.                                                                                   |
| 2    | Select a button below the All Suppliers search box: either Product Keyword, Supplier Part #, or Manufacturer Part #. |
|      | Product Keyword Searches for product(s) based on a keyword.                                                          |
|      | Supplier Part # Searches for product(s) based on the part number provided by the supplier.                           |
|      | Manufacturer Part # Searches for product(s) based on the part number provided by the manufacturer.                   |

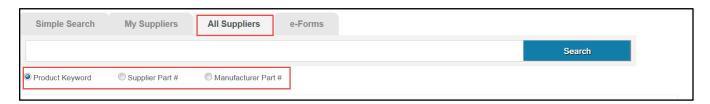

| Step | Action                                                                                                    |
|------|----------------------------------------------------------------------------------------------------|
| 3    | If you do not know the supplier catalog(s) you wish to search, but <i>do</i> know the product category, you can narrow your search to only suppliers offering products in that category.                                                                                                    |
|      | Choose the desired item categories(s) from the Select a Category box by clicking on the checkbox associated with each category name or by entering the name of the category in the Type to Filter field, or leave it blank. Only supplier(s) associated with the chosen category will populate in the Select a Supplier section. |
|      | Note: You can select all categories by clicking on the All checkbox.                                                                                                    |

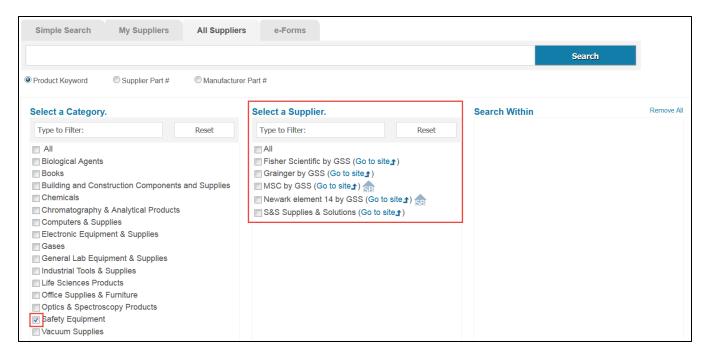

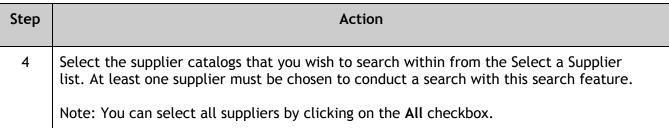

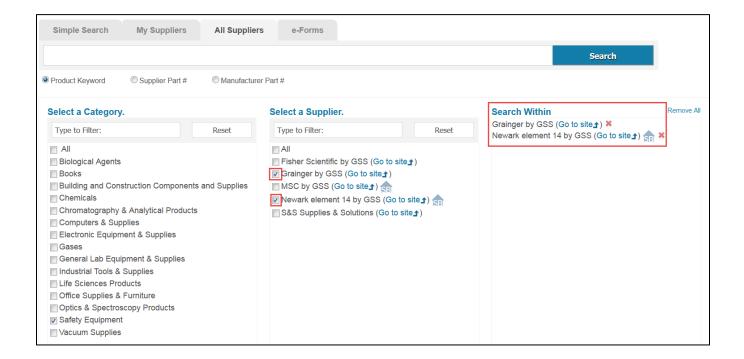

| Step | Action                                                                               |
|------|--------------------------------------------------------------------------------------|
| 5    | Type word(s) or part number(s) in the search box. Click <u>here</u> for Search Tips. |
| 6    | Click the <b>Search</b> button.                                                      |

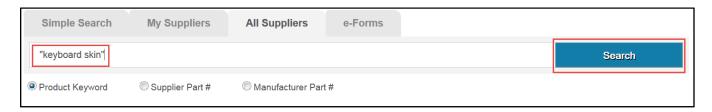

| Step | Action                                                      |
|------|-------------------------------------------------------------|
| 7    | The search results will appear under the Simple Search tab. |

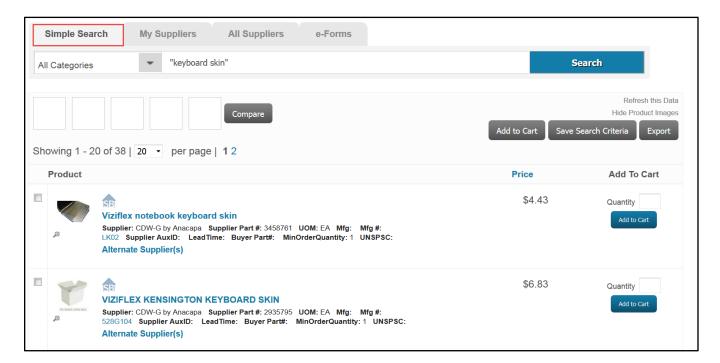

| Step | Action                                                                          |
|------|---------------------------------------------------------------------------------|
| 8    | To edit your search criteria, you will need to return to the All Suppliers tab. |

## 3.1.5 Build Your Custom Supplier List to Shop and Search

Within the My Suppliers tab, you can create your own custom list of categories and suppliers. You can also select a supplier and shop directly from their catalog, or you can select specific categories and suppliers to search.

## 3.1.5.1 Edit the Supplier List

| Step | Action                             |
|------|------------------------------------|
| 1    | Navigate to the My Suppliers tab.  |
| 2    | Click the <b>Edit List</b> button. |

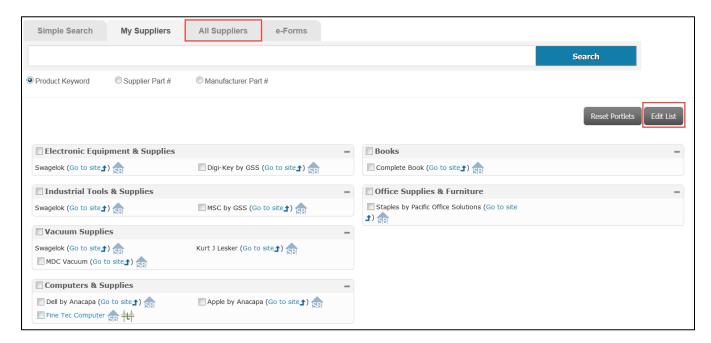

| Step | Action                                                                                                    |
|------|----------------------------------------------------------------------------------------------------|
| 3    | You will now be in edit mode.                                                                                                    |
| 4    | Click the <b>red x</b> next to the supplier that you would like to remove from the page, or drag and drop the category to rearrange the view location within the My Suppliers tab. |

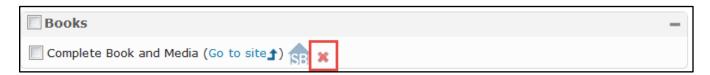

| Step | Action                                                     |
|------|------------------------------------------------------------|
| 5    | Click the Save List button at the top right of the window. |

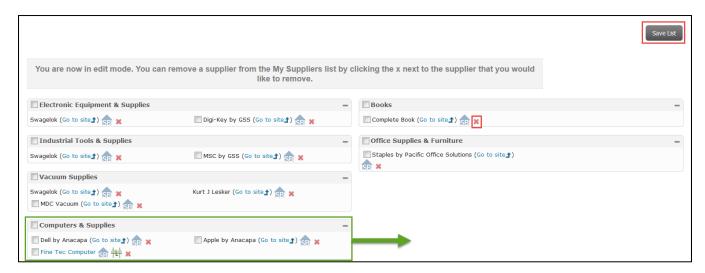

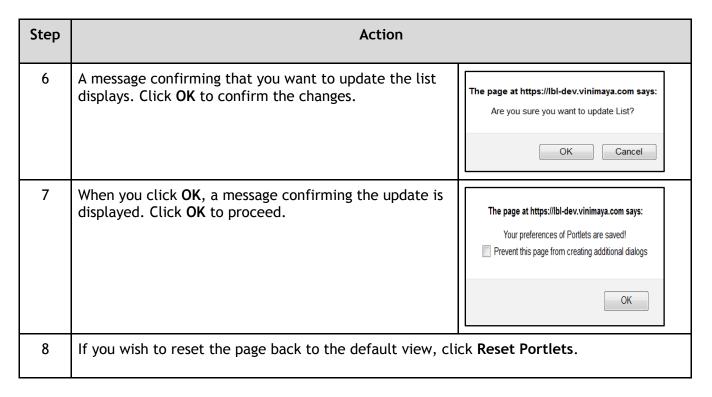

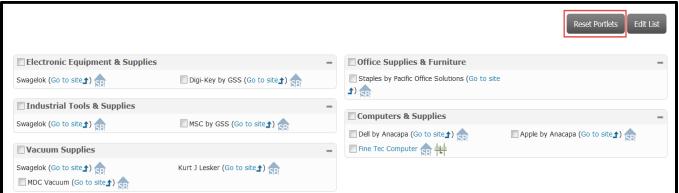

#### 3.1.5.2 Add Suppliers

| Step | Action                            |
|------|-----------------------------------|
| 1    | Navigate to the My Suppliers tab. |

| Step | Action                                                                                                    |
|------|----------------------------------------------------------------------------------------------------|
| 2    | In the Add a Supplier section on the left-hand side of the My Suppliers tab, select the desired supplier(s) name by clicking the checkbox to the left of the supplier name. |
| 3    | Click Add to My Suppliers to add the selected supplier(s) to the list tab.                                                                                                  |

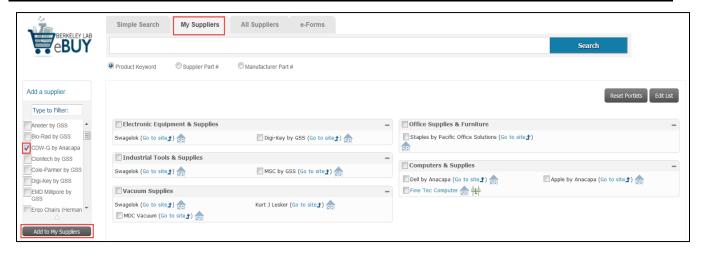

### 3.1.5.3 Catalog Shopping from My Suppliers Tab

Within the My Suppliers tab, you can select a supplier and shop directly from their catalog.

| Step | Action                                                                                                    |
|------|----------------------------------------------------------------------------------------------------|
| 1    | Navigate to the My Suppliers tab.                                                                                                    |
| 2    | The blue Go to site link to the right of the supplier's name indicates that you can go directly to that supplier's catalog to shop and add items to the cart. |
|      | If there is no Go to site link, you can <u>only</u> search the supplier's products in the Marketplace (e.g., FineTec Computer).                               |
|      | Click the <b>Go to site</b> link.                                                                                                    |

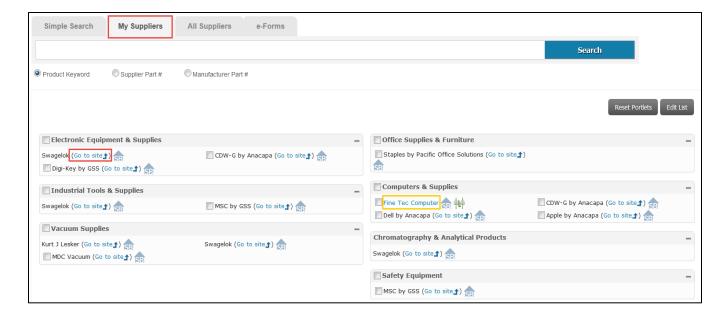

Note: Each supplier catalog has functionality such as search, sort, and compare. However, since each catalog's design is managed by that supplier, the catalogs will look different. The categories in catalogs will also vary by supplier.

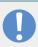

#### 3.1.5.4 Searching from My Suppliers Tab

Within the My Suppliers tab you can perform a product search across the list of categories and suppliers customized by you. The search can be performed by specifying a search-type criteria (i.e., Product Key Word, Supplier Part #, or Manufacturer Part #). On this page, you can set up your search criteria to display specific suppliers for future searches.

| Step | Action                                                                                                   |
|------|----------------------------------------------------------------------------------------------------|
| 1    | Navigate to the My Suppliers tab.                                                                        |
| 2    | Select a button below the search field, either Product Keyword, Supplier Part #, or Manufacturer Part #. |
|      | Product Keyword Searches for product(s) based on a keyword.                                              |
|      | Supplier Part # Searches for product(s) based on the part number provided by the supplier.               |
|      | Manufacturer Part # Searches for product(s) based on the part number provided by the manufacture         |

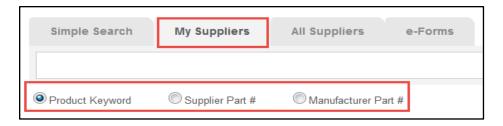

| Step | Action                                                                                 |
|------|----------------------------------------------------------------------------------------|
| 3    | Filter your search by selecting the category(s) and/or supplier(s) you wish to search. |

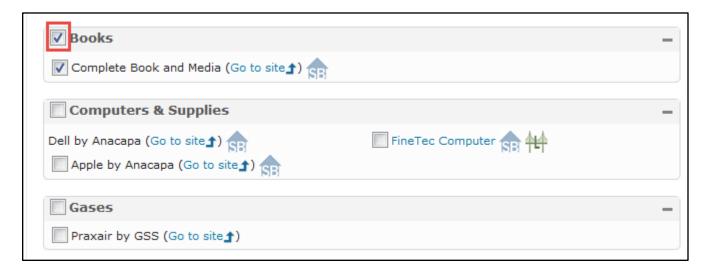

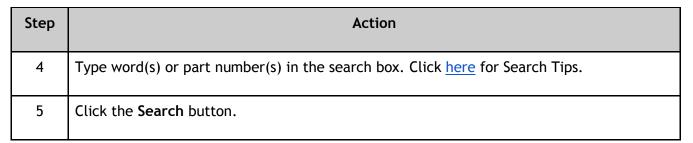

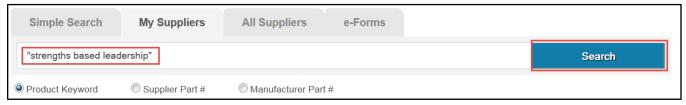

| Step | Action                                                                         |
|------|--------------------------------------------------------------------------------|
| 6    | The search results will appear under the Simple Search tab.                    |
| 7    | To edit your search criteria, you will need to return to the My Suppliers tab. |

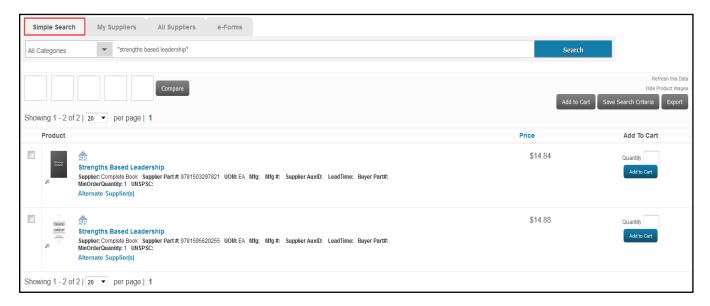

# 3.2 Manage Your Search Results

You can manage your search results in several ways: You can refine them, sort them, save them, and export them.

#### 3.2.1 Refine Search Results

When performing a search for a product, the search results may be extensive and you may not easily locate the product you're looking for. In order to reduce the number of search results, you can refine and narrow down the results based on certain item attributes, such as:

- Search terms
- Price
- Suppliers
- Custom icons (Small Business or Local Business)

The fields described below are located on the left-hand side of the Search Results window.

| Step | Action                                                                                                    |                                                                                                    |
|------|----------------------------------------------------------------------------------------------------|----------------------------------------------------------------------------------------------------|
| 1    | To narrow down the results, refine your search by using Refine Search and adding an additional search term.  Note: If the search results are still too broad, repeat the previous step.                                                                 | Refine Search  blue  Toopy paper                                                                                                    |
| 2    | <ul> <li>Drag the price-slider in the Narrow Results section to define a new minimum and maximum price range for the item.</li> <li>OR</li> <li>Enter the desired minimum and/or maximum price range in the text box below the price-slider.</li> </ul> | Narrow Results<br>\$4.25 \$127.22<br>\$ 4.25 -\$ 127.22                                                                                                    |
| 3    | The search can be narrowed by supplier(s).  Select or deselect the desired suppliers by checking or unchecking the box to the left of the supplier name.                                                                                                | By Suppliers (All)  Apple by Anacapa (1)  COW-G by Anacapa (134)  Complete Book and Media (54)  Digi-Key by GSS (86)  Excess Inventory (1)  Fine Tec Computer (1)  MSC Industrial Supply Co. by GSS (187)  Newark Element 14 by GSS (111) |
| 4    | The search can be narrowed by Small Business or Locally Owned Supplier(s).  Select or deselect the category by checking or unchecking the box to the left of the category.                                                                              | By Custom Icons  All SB Small Business Locally Owned Suppl None                                                                                                    |

### 3.2.2 Sort Search Results

Sorting your search results helps you view the information quickly and efficiently. Search results can be sorted in ascending or descending order.

| Step | Action                                                                                                    |                                                                           |
|------|----------------------------------------------------------------------------------------------------|---------------------------------------------------------------------------|
| 1    | To sort the search result, go to the Sort By options on the left-hand side, which include the following:  Price Description Supplier Supplier Unit of Measure (UOM) Manufacturer Manufacturer #  Click on an option, and your search results will be re-sorted by that option. | Sort By [Reset] Price Description Supplier Supplier Part # UOM Mfg Mfg #  |
| 2    | To switch between ascending and descending sort order, click on the <b>Sort Order</b> arrow displayed next to your selected sort option.  Note: The default setting is ascending order.                                                                                        | Sort By [Reset]  Price Description Supplier Supplier UOM  Mfg  Mfg  Mfg # |

Note: To reset the catalog content, click on the Refresh this Data link, located at the top right-hand side of the window.

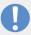

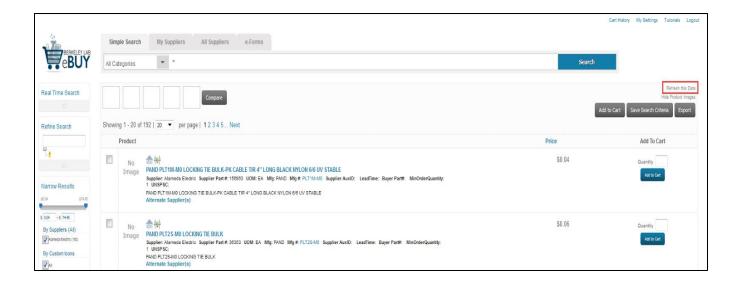

### 3.2.3 Save Search Criteria

You can save your search criteria for re-use later.

| Step | Action                                                     |
|------|------------------------------------------------------------|
| 1    | Perform a search. The Search Results page is displayed.    |
|      | Click on Save Search Criteria to save the search criteria. |

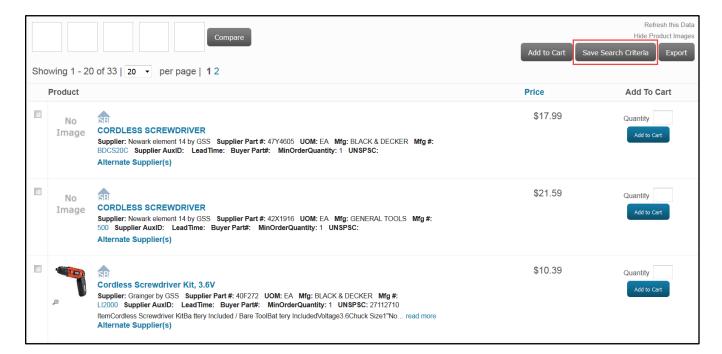

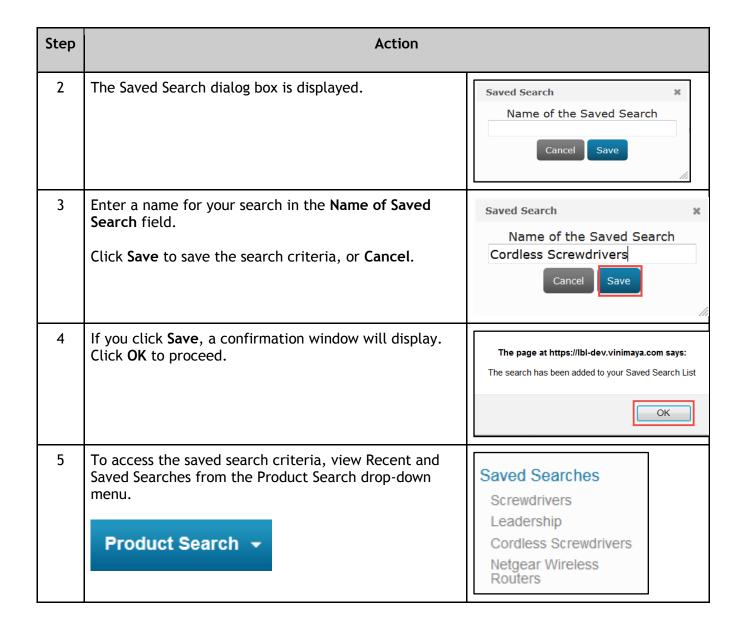

Note: Any refinement that you make to search criteria (see Section 3.2.1, <u>Refine Search Results</u>) (e.g., additional search terms, price, etc.) will not be included in the Saved Search.

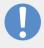

## 3.2.4 Export Search Results

The search results can be exported to a Microsoft Excel file for future reference. You can export:

- All rows of the search result
- The current page of the search result

| Step | Action                                                                         |  |
|------|--------------------------------------------------------------------------------|--|
| 1    | Perform the desired search.                                                    |  |
| 2    | Click <b>Export</b> at the top right of the page to export the search results. |  |

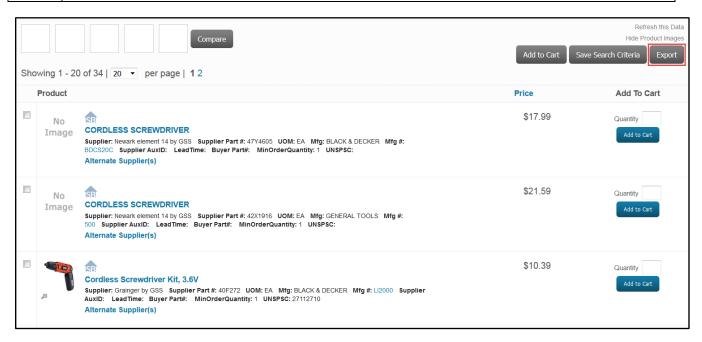

| Step | Action                                                                                                    |                                     |
|------|----------------------------------------------------------------------------------------------------|-------------------------------------|
| 3    | A dialog box displays with two options:                                                                                                    | Export to Excel X                   |
|      | <ul> <li>Export All Rows (export the complete search result)</li> <li>Export Current Page (export only the current search result page)</li> <li>Click on one of the options.</li> </ul> | Export All Rows Export Current Page |

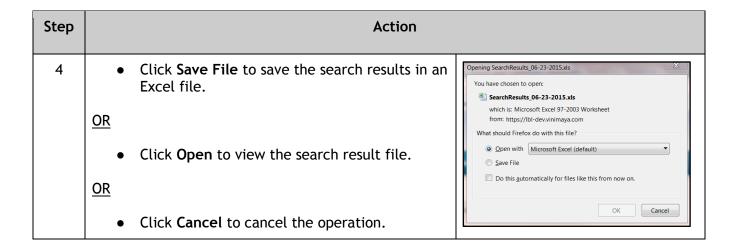

# 3.3 Compare Products

Once you have performed a search, you can choose two to five products at a time to compare. This helps in deciding the exact item you wish to purchase.

| Step | Action                                                                                                    |  |
|------|----------------------------------------------------------------------------------------------------|--|
| 1    | From the search results page, there are two ways to select the items you wish to compare:                                                           |  |
|      | You can check the box beside each item you'd like to compare from the search results, then click <b>Compare</b> .                                   |  |
|      | <u>OR</u>                                                                                                    |  |
|      | You can click on the item image displayed in the search result and drag the image to the Compare Section at the top-left corner of the search page. |  |

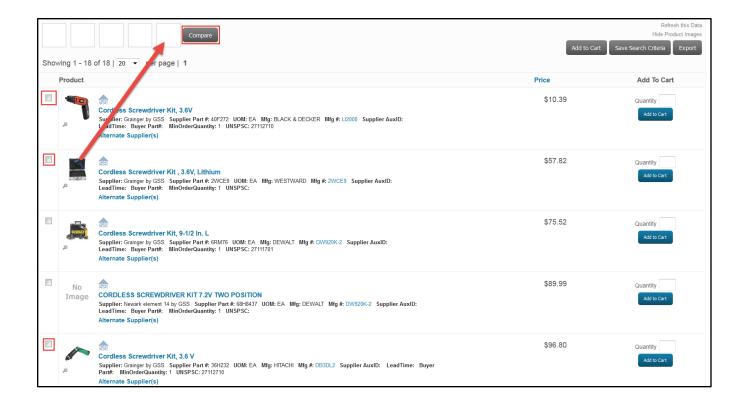

| Step                                                                                                    | Action                                                                                                    |  |
|----------------------------------------------------------------------------------------------------|----------------------------------------------------------------------------------------------------|--|
| 2                                                                                                    | You will be directed to the Compare page, where all information available on each item from the supplier is shown.  After viewing the Compare page, you can: |  |
|                                                                                                    |                                                                                                    |  |
|                                                                                                    | Return to the search results by clicking Go back to search results.  Add one or more items to your eart by:                                                  |  |
| <ul> <li>Add one or more items to your cart by:         <ul> <li>Clicking Add to Cart in an individual item window(s). Here you can also the quantity.</li> </ul> </li> </ul> |                                                                                                    |  |
|                                                                                                    | <ul> <li>Selecting an item by clicking in the top-left box, then clicking Add to Cart to add<br/>the individual item to your shopping cart.</li> </ul>       |  |
|                                                                                                    | • Remove an item from the Compare Results page by clicking in the top-left box for that item, then click <b>Remove</b> .                                     |  |

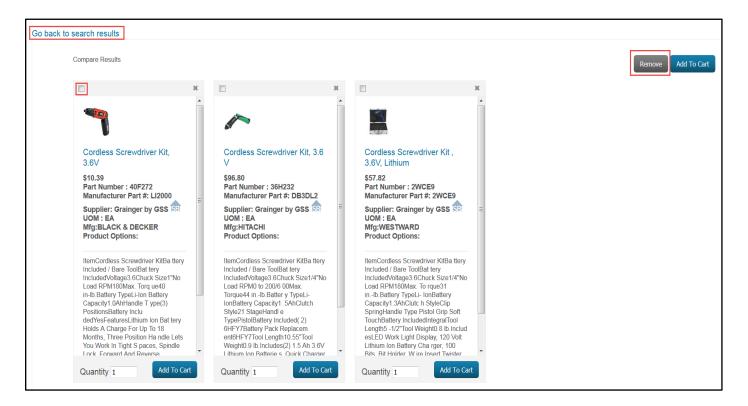

# 3.4 Other Ways to Shop

### 3.4.1 Using Recent & Saved Searches

In this section, we'll show you how to access searches you've already saved. (For instruction on Saving Search Results, see the previous Section 3.2.3, <u>Save Search Criteria</u>.)

**Note:** Saved Searches can be viewed only by the user who created the search. Saved Carts, which we'll go over in Section 3.4.2.2, <u>Share Cart</u>, can be copied to another user.

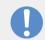

| Step | Action                                                                                                    |                                                                                                    |  |
|------|----------------------------------------------------------------------------------------------------|----------------------------------------------------------------------------------------------------|--|
| 1    | Click <b>Product Search</b> in the menu bar.  Saved searches are listed under the Saved Searches heading.                                                                                                    | Product Search ▼                                                                                                |  |
| 2    | First option: Click on the name (gray hyperlink) of a saved search to launch and continue shopping.  Second option: Click on the Saved Searches (blue hyperlink) to view lists of your Recent Searches and Saved Searches.                                                                                                    | Saved Searches  Notebook Locks Computer Tool Kits Cordless Screwdriver Kits Colored Copy Paper Wireless Routers |  |
| 3    | To launch a Recent Search, click on a search term listed under Recent Searches.  To launch a Saved Search, click on the <b>blue arrow</b> icon next to its name. If you click on the name of the Saved Search, you will will get a pop-up window that displays the search criteria.  When your Search Results are returned, you can continue shopping. |                                                                                                    |  |

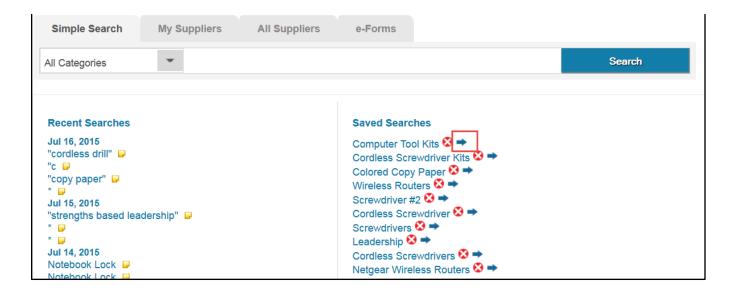

| Step | Action                                                                                                    |  |
|------|----------------------------------------------------------------------------------------------------|--|
| 4    | Optionally, to delete an existing saved search, click the <b>Delete</b> icon within the saved searches box. A confirmation will display that the Saved Search item has been successfully deleted. |  |

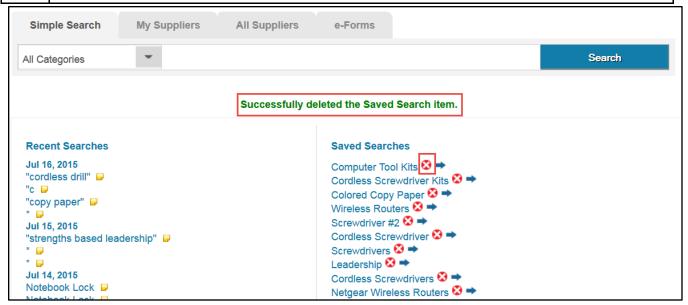

#### 3.4.2 Reuse Carts and Share Carts

You can use reuse previously checked-out carts to create a new order. You can also share a saved cart or checked-out cart with another user, which will become their copy to use or modify.

### 3.4.2.2 Use Checked-Out Cart to Create a New Order

| Step | Action                                                                                                    |                                           |
|------|----------------------------------------------------------------------------------------------------|-------------------------------------------|
| 1    | Click on <b>Cart History</b> . The Cart History window will open. Here you will see a list of the carts that you have checked out.                                | Cart History My Settings Tutorials Logout |
|      | Note: Within Cart History, all of your saved carts will be shown. There is no limit to the number of saved carts you have or how long they they will be retained. |                                           |

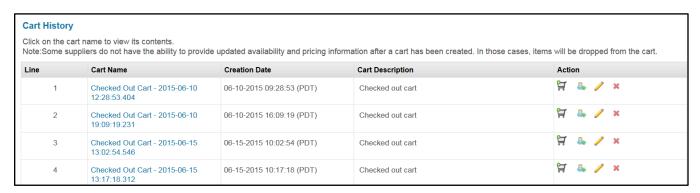

| Step | Action                                                                                                    |              |
|------|----------------------------------------------------------------------------------------------------|--------------|
| 2    | Icons are provided to the right of each line to take actions.                                                        | Action 🙀 🧸 🧪 |
|      | Click on the <b>Shopping Cart</b> icon. The cart you have chosen will open. You can make changes here and check out. |              |

## Shopping Cart

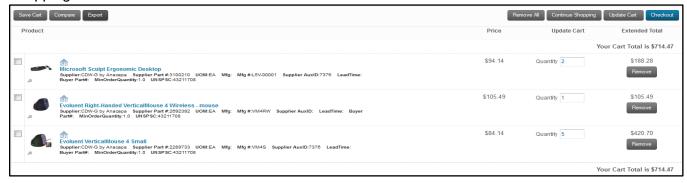

| Step | Action                                                                                                    |                                                       |
|------|----------------------------------------------------------------------------------------------------|-------------------------------------------------------|
| 3    | Alternatively, you can also open the cart by clicking the Cart Name link.                                              | Cart Name  Checked Out Cart - 2015-06-10 12:28:53.404 |
|      | This can be helpful if you wish to confirm the cart contents prior to performing any actions.                          |                                                       |
| 4    | The Cart History screen will display the contents of the checked-out cart.  Click Add to Cart, and the cart will open. |                                                       |
|      |                                                                                                    |                                                       |

### Cart History screen

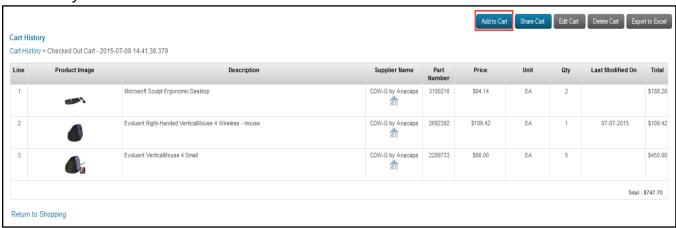

| Step | Action                                                                                  |  |
|------|-----------------------------------------------------------------------------------------|--|
| 5    | The cart is now available to use for your new order.                                    |  |
|      | See Section 4.0, <u>Manage Your Shopping Cart and Checkout</u> for further instruction. |  |

### Shopping Cart

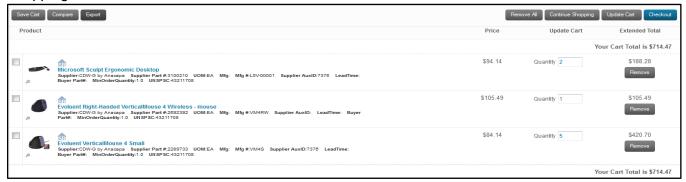

### 3.4.2.2 Share Cart

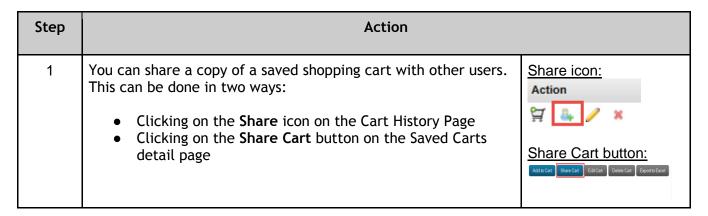

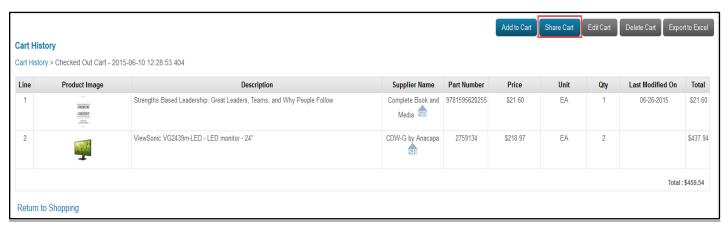

| Step | Action                                                                                                    |
|------|----------------------------------------------------------------------------------------------------|
| 2    | After any of the above actions, you will be taken to the Share Cart page, where you will indicate who you want to share a copy of your cart with. |

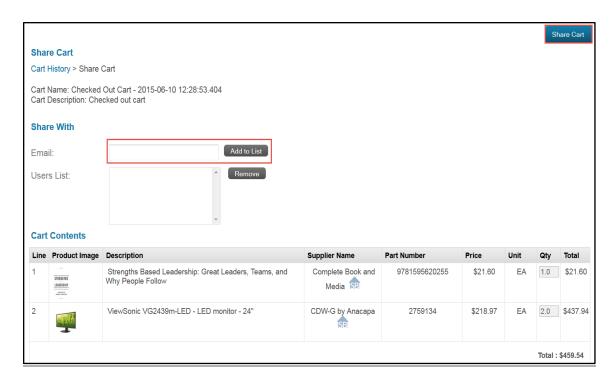

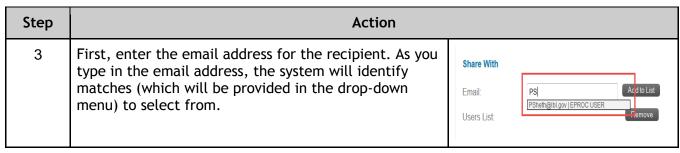

Note: The recipient must have registered his or her email address in the system for it to be identified. To register the address, the recipient must have logged into eBuy at least once.

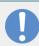

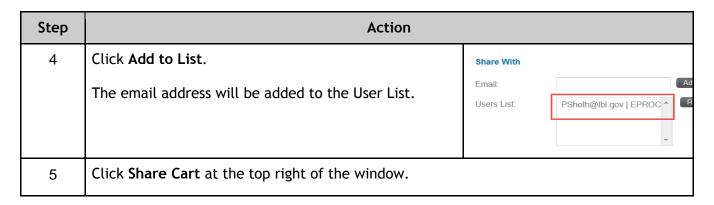

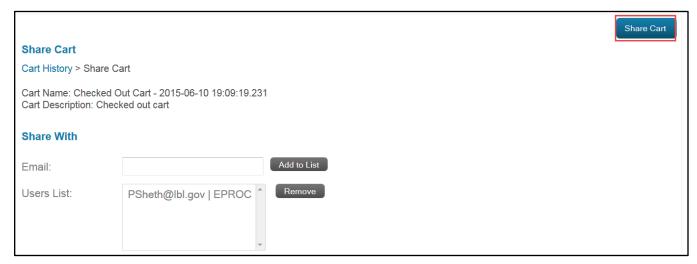

| Step | Action                                                                            |
|------|-----------------------------------------------------------------------------------|
| 6    | The Cart History Window will open and show that the cart was shared successfully. |

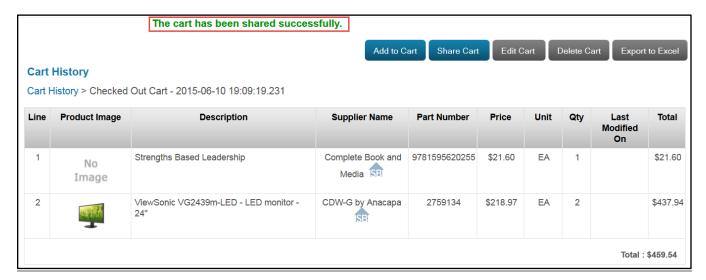

| Step | Action                                                                                  |
|------|-----------------------------------------------------------------------------------------|
| 7    | The recipient will receive an email message notification that the cart has been shared. |

From: <do-not-reply-FMS@lbl.gov>
Date: Tue, Jul 7, 2015 at 1:44 PM
Subject: A cart has been shared - LBL - Checked Out Cart - 2015-06-10 19:09:19.231
To: PSheth@lbl.gov

Dear user,

This is to inform you that Ahearn,Kathryn A(do-not-reply-FMS@lbl.gov) has shared an cart in LBL Marketplace. Please connect to Marketplace and go to your Saved Cart tab to view the cart shared by the user with a name Checked Out Cart - 2015-06-10 19:09:19.231\_07-07-2015.16.44.20. Cart Name: Checked Out Cart - 2015-06-10 19:09:19.231\_07-07-2015.16.44.20

Shared On: 07-07-2015.16.44.20

 vSearch Catalog Setup Environment Name: LBL

vSearch Catalog Version: 6.7SP1

Note: This is an auto-generated email. Do NOT reply to this mail.

| Step | Action                                                                                                    |                                                                                                    |
|------|----------------------------------------------------------------------------------------------------|----------------------------------------------------------------------------------------------------|
| 8    | To access the shared cart, the recipient must log into the Marketplace and go the the Saved Cart tab. The email message provides the cart name and the date that it was shared. | 0 Line items 0 Items 0.00 View Cart  Last Active Cart  Saved Carts  Book Order  Ergonomic Accessories |

Please connect to Marketplace and go to your Saved Cart tab to view the cart shared by the user with a name Checked Out Cart - 2015-06-10 19:09:19.231\_07-07-2015.16.44.20. Cart Name: Checked Out Cart - 2015-06-10 19:09:19.231\_07-07-2015.16.44.20

| Step | Action                                                                                                    |                 |
|------|----------------------------------------------------------------------------------------------------|-----------------|
| 9    | The recipient is now the owner of this cart. He can add items to the cart, share the cart with another individual, edit the saved cart items, or delete the saved cart items. | Action          |
| 10   | The recipient can modify the items in the shopping cart and check out shopping cart icon. (See Section 4.3, <i>Make Cart Changes</i> .)                                       | by clicking the |

Note: The recipient is provided with a copy of the cart. Any changes made by the recipient will not impact the originator's cart contents. The recipient can share the newly modified cart back to the originator.

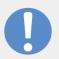

# 3.4.3 Place a Quick Order by Part Number(s)

Creating a Quick Order speeds up the process when you already know the part number and supplier of the item(s) you need to buy. You can even save a Quick Order for reuse.

| Step | Action                                                                                                    |                                                           |
|------|----------------------------------------------------------------------------------------------------|-----------------------------------------------------------|
| 1    | You can navigate to Quick Order from the Order Type drop-down menu on the main landing page.  Click the Quick Order link. | Order Type ▼  e-Forms  Quick Order  Packages  Saved Carts |
| 2    | You will be taken to the Quick Order page, where you choose a sunumbers to quickly add them to your cart.                 | pplier and enter part                                     |

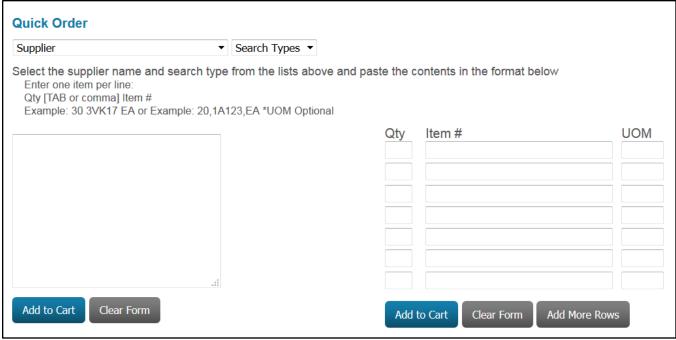

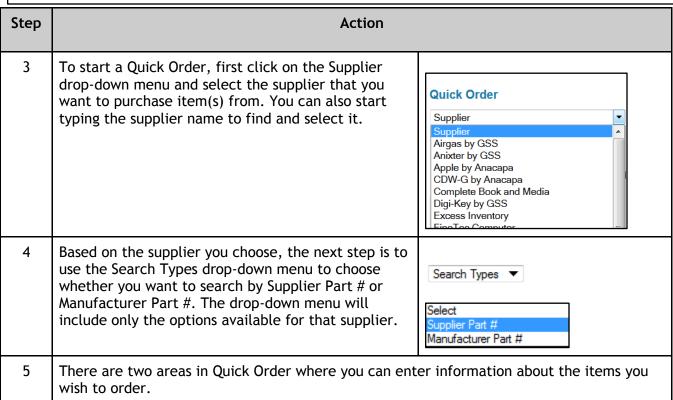

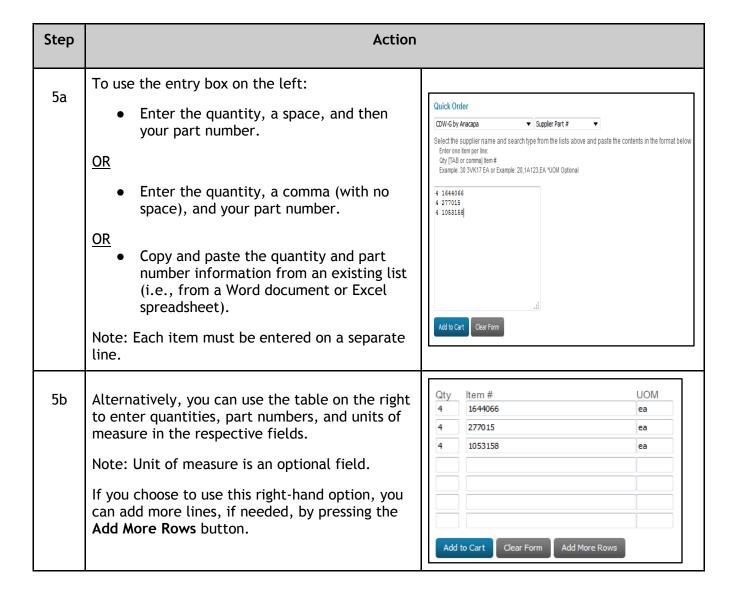

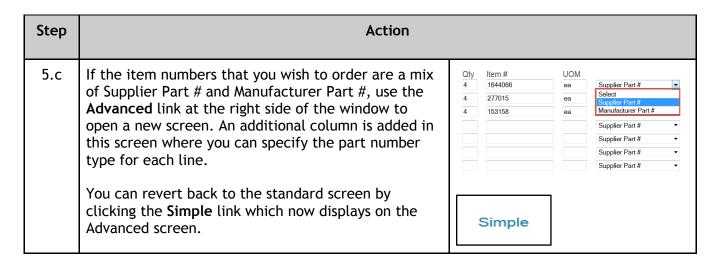

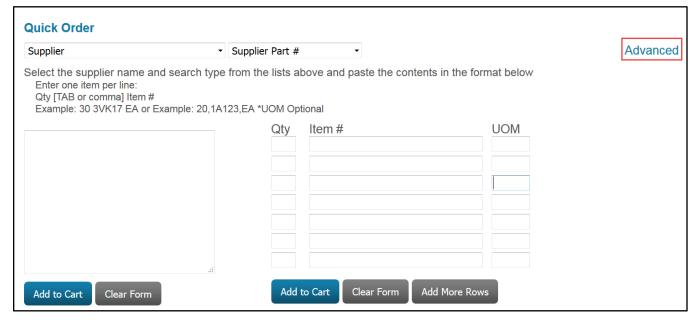

| Step | Action                                                                                                    |
|------|----------------------------------------------------------------------------------------------------|
| 6    | You can reuse a Quick Order by saving it to the Saved Quick Order List. Enter a Saved Quick Order List name in the field provided. |

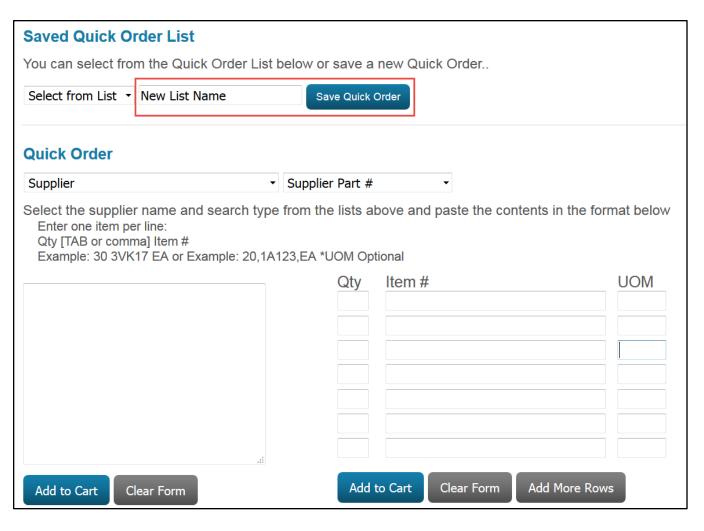

| Step | Action                                                                                                    |
|------|----------------------------------------------------------------------------------------------------|
| 7    | When placing a Quick Order in the future, you can select a Saved Search from the Saved Search List drop-down menu. The right-hand table will automatically populate. |

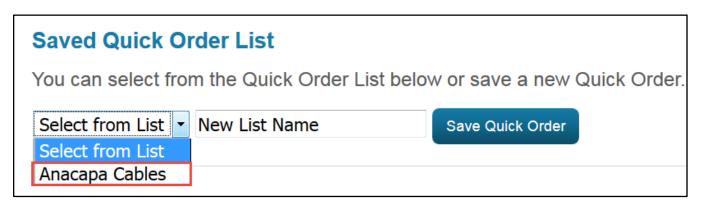

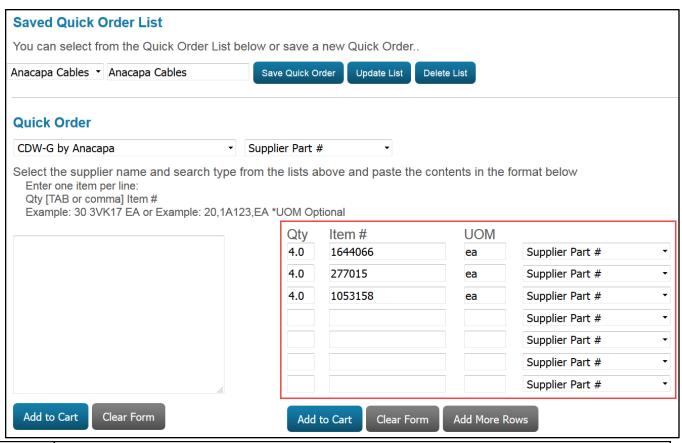

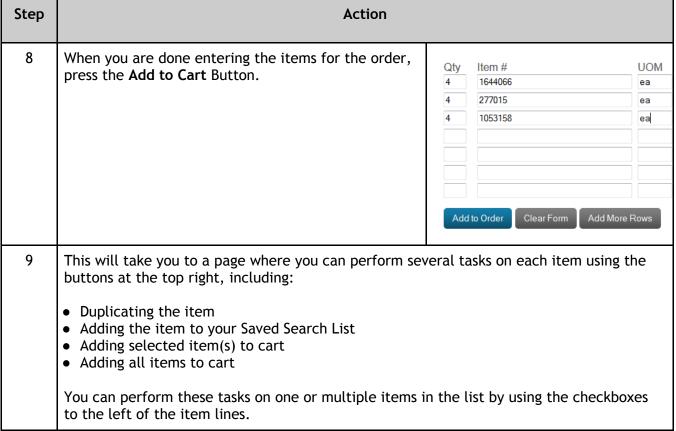

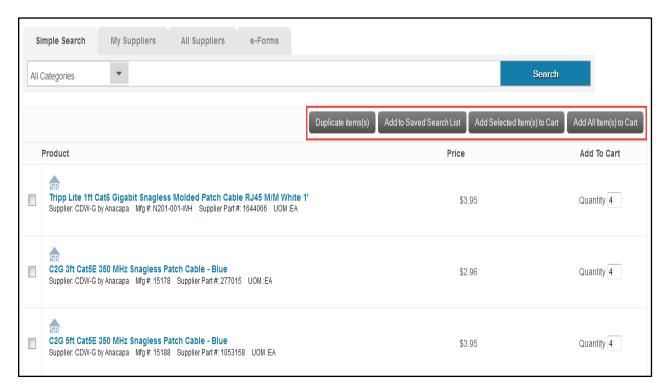

## 3.4.4 Create a Custom / Bulk / Non-Catalog Order

If you can't find an item in eBuy but know that a supplier provides it, you can add the item to the shopping cart by ordering from the Government Scientific Source (GSS) catalog or using e-Forms.

### 3.4.4.1 Ordering Items Through the GSS Catalog for All Represented GSS Suppliers

| Step | Action                                                                                                    |
|------|----------------------------------------------------------------------------------------------------|
| 1    | You may obtain a price quote directly from the GSS catalog. You may also contact GSS directly. GSS contact information is provided on the Procurement eBuy website on the <a href="Supplier Information">Supplier Information</a> page. |
| 2    | To obtain a quote directly from the GSS catalog, navigate to the All Suppliers tab.                                                                                                    |

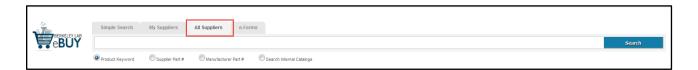

| Step | Action                                                                         |
|------|--------------------------------------------------------------------------------|
| 3    | Scroll down and click the Go to site link to the right of the supplier's name. |

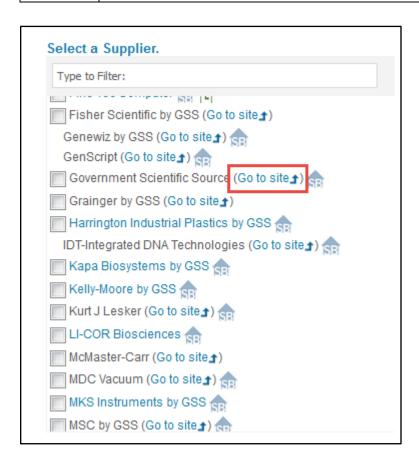

| Step | Action                                                                                                 |
|------|----------------------------------------------------------------------------------------------------|
| 4    | You can navigate to the Item Request page from the Orders drop down menu on the main GSS catalog page. |

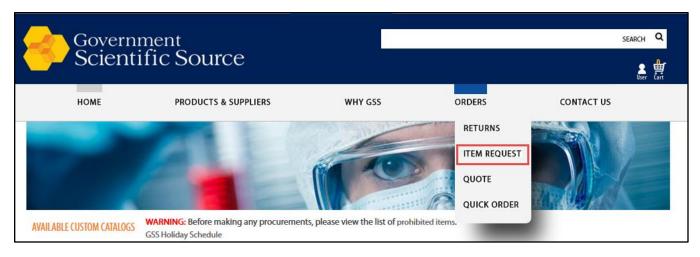

| Step | Action                                                                                                    |
|------|----------------------------------------------------------------------------------------------------|
| 5    | You will be taken to the Item Request page, where you will enter your name, email address and information on your requested item. Select Request to receive an email quotation from GSS. |

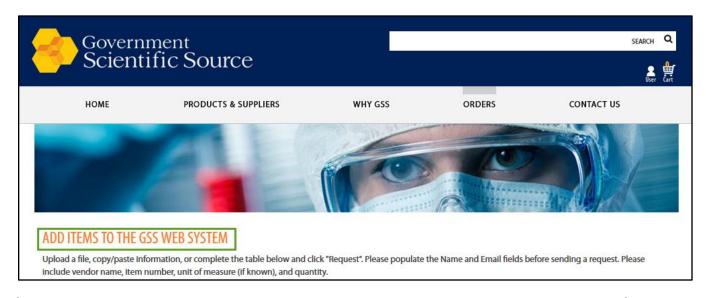

| Step | Action                                                                                                    |
|------|----------------------------------------------------------------------------------------------------|
| 6    | Once the quotation is received, you can navigate to the Quote page from the Orders drop down menu on the main GSS catalog page. |

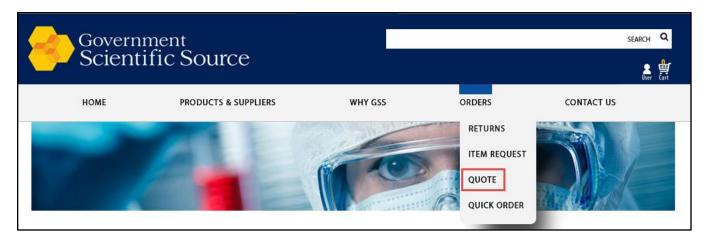

| Step | Action                                                                                                    |
|------|----------------------------------------------------------------------------------------------------|
| 7    | You will be taken to the Quote page, where you will enter your quote number. Select Validate and your items will now be available to add to your cart and checkout. |

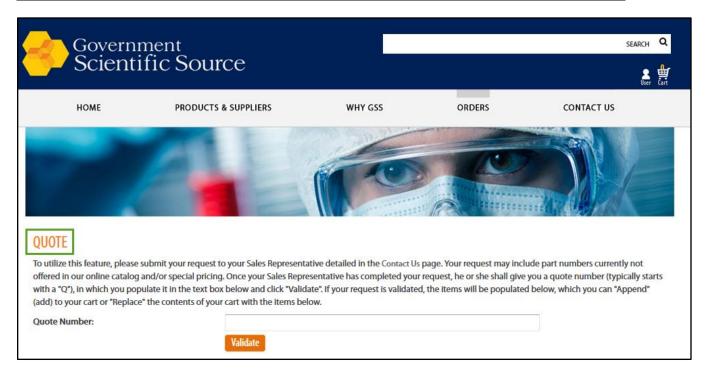

# 3.4.4.2 Using eForms

You can access e-Forms from one of two locations:

- The Order Type drop-down menu
- The e-Forms tab above the search field

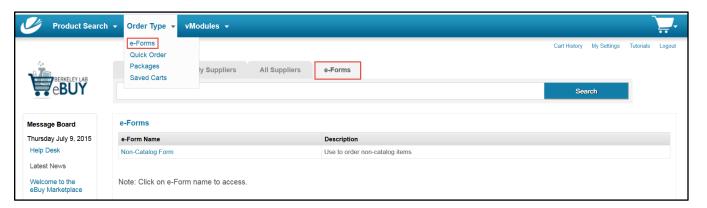

| Step | Action                                                                                                    |
|------|----------------------------------------------------------------------------------------------------|
| 1    | Contact the supplier directly to inquire about the item and to obtain a price quote. Supplier contact information is provided in each supplier's catalog and on the Procurement eBuy website on the <a href="Supplier Information">Supplier Information</a> page.  Note: The e-Form is used for one-time purchases. Submitting an e-Form will not add the item to the supplier's catalog. |
| 2    | Click the Non-Catalog Form link.                                                                                                    |

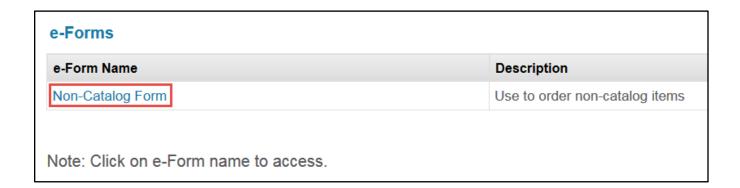

| Step | Action                                                                                                    |
|------|----------------------------------------------------------------------------------------------------|
| 3    | The E-Form / Non-Catalog Form page will open. Here you will enter the information described in steps 3a to 3g.                 |
|      | Note: You will need to complete an e-Form for each item that you are ordering. You can not order multiple items on one e-Form. |

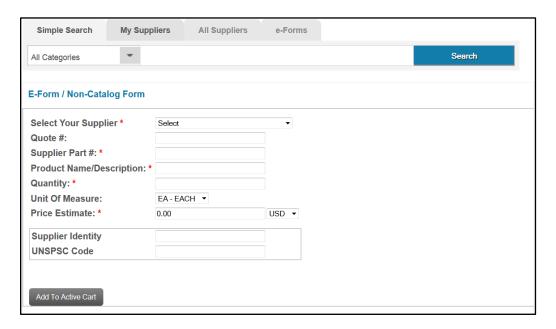

| Step | Action                                                                                                    |
|------|----------------------------------------------------------------------------------------------------|
| 3a   | Supplier Name                                                                                                 |
|      | Select a supplier from the drop-down menu. You can also start typing the supplier name to find and select it. |

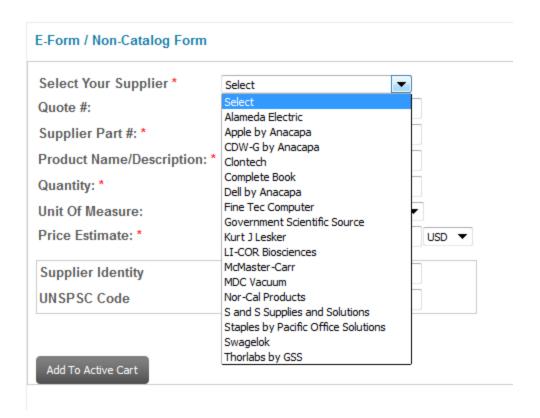

| Step | Action                                                                                                    |
|------|----------------------------------------------------------------------------------------------------|
| 3b   | Quote # (Optional)                                                                                                    |
|      | Enter the quote # from the quote you received from the supplier.                                                                                                    |
| 3c   | Supplier Part #                                                                                                    |
|      | Enter the part # provided by the supplier. (Note: This is not the manufacturer's part #.)                                                                                                    |
| 3d   | Product Name/Description                                                                                                    |
|      | Enter a description for the item. The description should begin with a noun, and if applicable, include additional information such as color, dimension, weight, and any accessories that might be included in the quoted price.               |
| 3e   | Quantity                                                                                                    |
|      | Enter the number of items you want to buy.                                                                                                    |
| 3f   | Unit of Measure (Optional)                                                                                                    |
|      | Select a unit of measure from the drop-down menu.                                                                                                    |
|      | The unit of measure describes how the items are sold. Typically, the default unit of measure, EA-EACH, can be for most items. However, if the supplier sells items by another measure (i.e., per foot, lot, pack), make the proper selection. |
| 3g   | Price Estimate                                                                                                    |
|      | Enter the price estimate provided by the supplier.                                                                                                    |
|      | Note: The Supplier Identity / UNSPSC Code fields will auto-fill based upon the Supplier you select. The field is grayed out and is not changeable.                                                                                            |
| 4    | When entries are completed, click <b>Add to Active Cart</b> at the bottom of the page. The item will be added to your shopping cart.                                                                                                    |

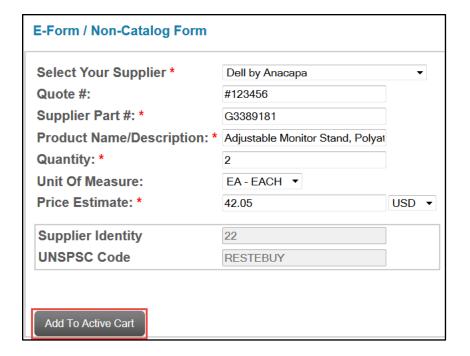

# 4 MANAGE YOUR SHOPPING CART AND CHECK OUT

The items you wish to purchase need to be saved in a shopping cart. They can be added to the shopping cart from the Search Results page or the Compare Results page.

Note: The shipping method you select pertains to all of the items in that order. In addition, overnight shipping incurs additional costs. Therefore, if you require overnight shipping on only a portion of your items, place a separate order for those items and choose the overnight shipping method for that order when you check out in FMS. (See Section 5.1.6, <u>Select Shipping Method</u>).

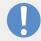

# 4.1 Add Items from the Search Results Page

| Step | Action                                                                                                    |
|------|----------------------------------------------------------------------------------------------------|
| 1    | Perform the desired search.                                                                                                   |
|      | The Search Results page is displayed, where you can select items for purchase and save the selection(s) in the Shopping Cart. |
| 2    | Select the item(s) you wish to purchase by clicking on the checkbox to the left of each item(s).                              |
| 3    | Enter the required quantity in the Quantity field.                                                                            |
|      | Note: The default order quantity is one.                                                                                      |
| 4    | If you wish to add more than one item to the cart, click <b>Add to Cart</b> at the top of the page.                           |
|      | If you wish to add just that line item to the cart, click <b>Add to Cart</b> below the quantity field.                        |

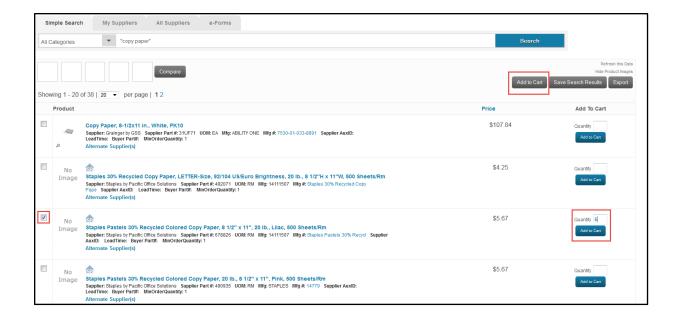

Step Action

5 A message indicating that the selected item(s) are added to the shopping cart is displayed.

6 Click on the Click here to view your cart link to view the shopping cart.

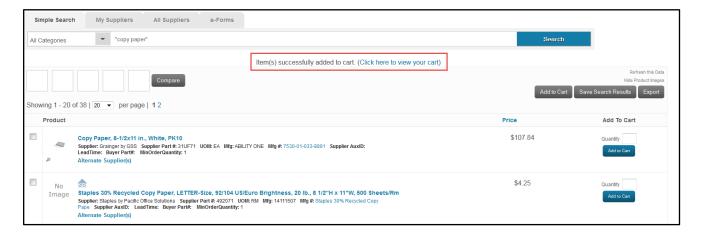

### 4.2 Access Saved and Checked-Out Carts

You can retrieve carts that you have saved using the Marketplace Shopping Cart icon. Here you can retrieve previously Saved Carts and use the View Cart link to navigate to the cart checkout page. If you inadvertently left the Marketplace without saving or checking out your cart, you can the cart using Active Cart.

If you wish to reuse a previously checked-out cart, you can call it up from the Cart History link. The following two sections provide instruction on how to navigate to these locations in the Marketplace.

#### 4.2.1 Access Saved Carts

| Step | Action                                                                                                    |                                                                                                    |
|------|----------------------------------------------------------------------------------------------------|----------------------------------------------------------------------------------------------------|
| 1    | To open your shopping cart, click the shopping cart icon at the top right of the landing page.                                                                                                    |                                                                                                    |
|      | When you hover over the shopping cart icon you can see how many line items are in your cart, how many total items are in the cart, and the total value of the cart items.                                                                                                    | 1 Line items 5 Items \$115.90 View Cart  Last Active Cart  Saved Carts  Ergonomic Accessories Computer Products Book Order |
| 2    | Click the <b>View Cart</b> link to navigate to the cart checkout page.                                                                                                    |                                                                                                    |
|      | By clicking Last Active Cart, you can navigate to the last active cart. The system autosaves any item that was entered into a cart. This is especially useful if the system times out or if you lose power or connection to the Marketplace. In those instances, you can just return to the last active cart, and any item(s) already placed in the cart will be available. | 1 Line items 5 Items \$115.90 View Cart  Last Active Cart  Saved Carts  Ergonomic Accessories Computer Products Book Order |

| Step | Action |
|------|--------|
|      |        |

You can call up a full list of your previously saved carts by clicking the **Saved Carts** link.

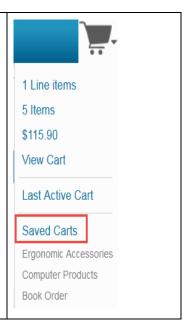

#### Saved Carts

Click on the saved cart name to view its contents.

Note: Some suppliers do not have the ability to provide updated availability and pricing information after a cart has been created. In those cases, items will be dropped from the cart

| Line | Cart Name             | Creation Date             | Cart Description                                          | Action  |
|------|-----------------------|---------------------------|-----------------------------------------------------------|---------|
| 1    | Book Order            | 06-09-2015 18:32:46 (PDT) | -                                                         | ₩ & / × |
| 2    | Computer Products     | 07-08-2015 13:54:58 (PDT) | -                                                         | 🛱 🔐 🥖 🗙 |
| 3    | Ergonomic Accessories | 07-09-2015 11:41:19 (PDT) | Keyboards and mouse (wireless/non-wireless) = June Order. | ₩ . / × |
| 4    | Last Active Cart      | 07-23-2015 18:02:26 (PDT) | Contains last imported cart items                         | Ħ       |

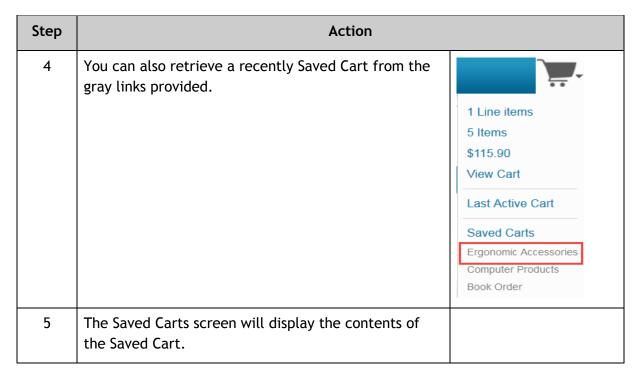

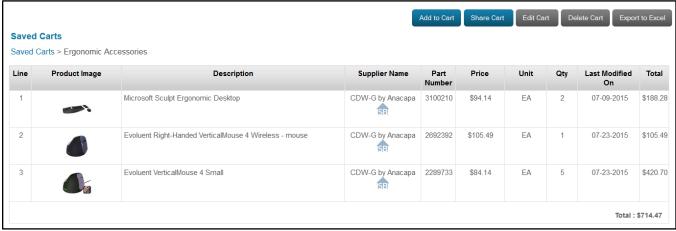

# 4.2.2 Access Cart History

| Step | Action                                                                                                    |                                           |  |
|------|----------------------------------------------------------------------------------------------------|-------------------------------------------|--|
| 1    | When you click on <b>Cart History</b> link, the Cart History window will open. Here you will see a list of the carts that you have checked out. | Cart History My Settings Tutorials Logout |  |

| Cart History |                                                                             |                                        |                                            |                                                     |
|--------------|-----------------------------------------------------------------------------|----------------------------------------|--------------------------------------------|-----------------------------------------------------|
|              | art name to view its contents.<br>ppliers do not have the ability to provid | e updated availability and pricing inf | ormation after a cart has been created. In | n those cases, items will be dropped from the cart. |
| Line         | Cart Name                                                                   | Creation Date                          | Cart Description                           | Action                                              |
| 1            | Checked Out Cart - 2015-06-10<br>12:28:53.404                               | 06-10-2015 09:28:53 (PDT)              | Checked out cart                           | ₩ 4 / ×                                             |
| 2            | Checked Out Cart - 2015-06-10<br>19:09:19.231                               | 06-10-2015 16:09:19 (PDT)              | Checked out cart                           | ₩ / ×                                               |
| 3            | Checked Out Cart - 2015-06-15<br>13:02:54.546                               | 06-15-2015 10:02:54 (PDT)              | Checked out cart                           | ₩ 🚣 🥖 ×                                             |
| 4            | Checked Out Cart - 2015-06-15<br>13:17:18.312                               | 06-15-2015 10:17:18 (PDT)              | Checked out cart                           | ₩ 4 / ×                                             |
| 5            | Checked Out Cart - 2015-06-18<br>13:02:42.52                                | 06-18-2015 10:02:42 (PDT)              | Checked out cart                           | ₩ 4 / ×                                             |
| 6            | Checked Out Cart - 2015-06-18                                               | 06-18-2015 10:06:37 (PDT)              | Checked out cart                           | ₩ & / ×                                             |

| Step | Action                                                                                                    |                                            |  |
|------|----------------------------------------------------------------------------------------------------|--------------------------------------------|--|
| 2    | Icons are provided on the right of each line to take the following actions. Instruction on each of these actions is provided in the sections indicated below:  • Add to cart (see Section 4.3.1) • Share the cart (see Section 3.4.2.2) • Edit the cart (see Section 4.3.9) • Delete the cart (see Section 4.3.10) | Action  Action                             |  |
| 3    | You can also open the cart by clicking the <b>Cart Name</b> link.  This can be helpful if you wish to confirm the cart contents prior to performing any actions.                                                                                                    | Checked Out Cart - 2015-06-10 12:28:53.404 |  |

| Step | Action                                                                                                    |  |
|------|----------------------------------------------------------------------------------------------------|--|
| 4    | The Cart History screen will display the contents of the checked-out cart. Here you can also:                                                                                                    |  |
|      | <ul> <li>Add to cart (see Section 4.3.1)</li> <li>Share the cart (see Section 3.4.2.2)</li> <li>Edit the cart (see Section 4.3.9)</li> <li>Delete the cart (see Section 4.3.10)</li> </ul> In addition, you can export the cart contents to Excel. (see Section 4.3.7) |  |

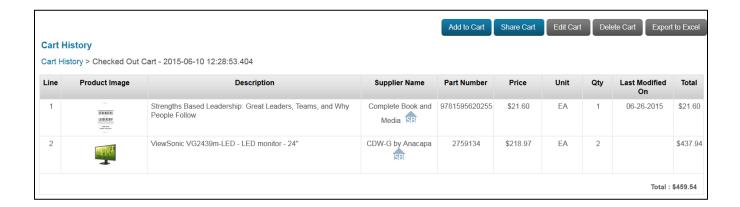

Note: If you make changes to your order in the Checkout - Review and Submit page in FMS later on, these changes will not be reflected in the checked-out cart.

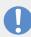

# 4.3 Make Cart Changes

### 4.3.1 Add Items to Cart

| Step | Action    |                                                                                                    |                |
|------|-----------|----------------------------------------------------------------------------------------------------|----------------|
| 1    | •         | To add items to the cart, click the shopping cart icon to open a Saved Cart or a Checked-Out cart (see image to the right). | Action  Action |
|      | <u>OR</u> |                                                                                                    |                |
|      | •         | Click <b>Add to Cart</b> in the Saved Carts or Cart History screen (see image below).                                       |                |

Click Add to Cart from the Saved Carts screen.

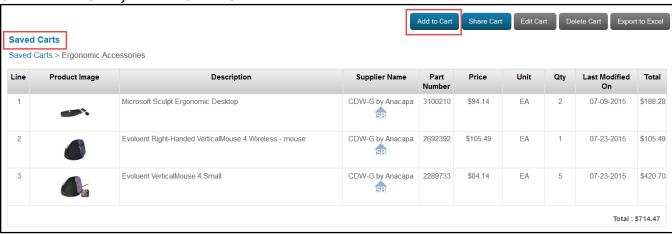

### Or click Add to Cart from the Cart History screen.

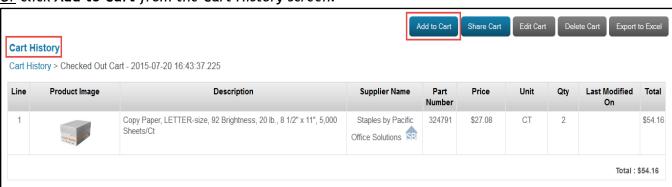

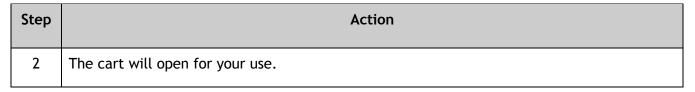

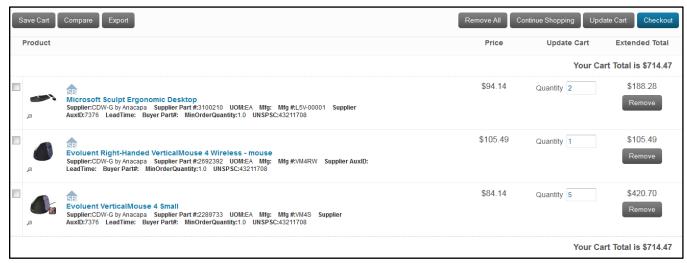

#### 4.3.2 Remove Items from Cart

You can remove all or a portion of the items from the cart before checking out.

#### 4.3.2.1 Remove All

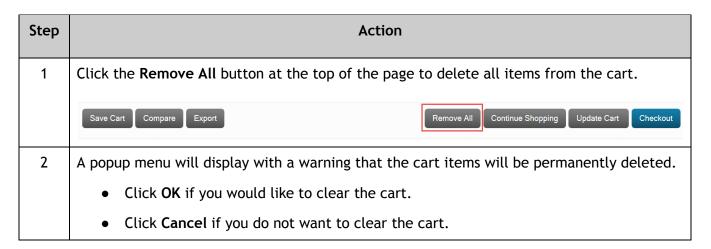

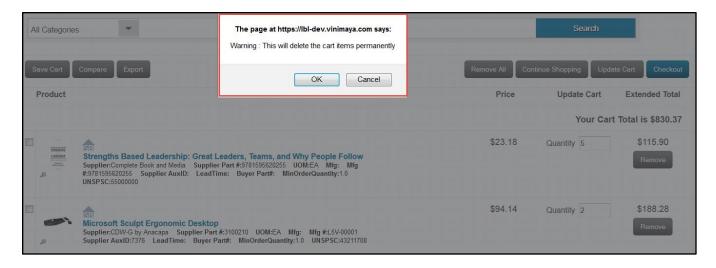

| Step | Action                                                                                                    |                             |
|------|----------------------------------------------------------------------------------------------------|-----------------------------|
| 3    | If you remove all the items from your cart, a new screen will display indicating that your shopping cart is empty. | Your Shopping Cart is Empty |
|      | To continue shopping, click the <b>Continue Shopping</b> link.                                                     | Continue Shopping           |

## 4.3.2.2 Remove a Line or Lines

| Step | Action                                                                                                    |
|------|----------------------------------------------------------------------------------------------------|
| 1    | To remove an item in the cart, click the box to the left of the line you wish to delete. Then click <b>Remove</b> on the right side of the line (below the extended cost). |

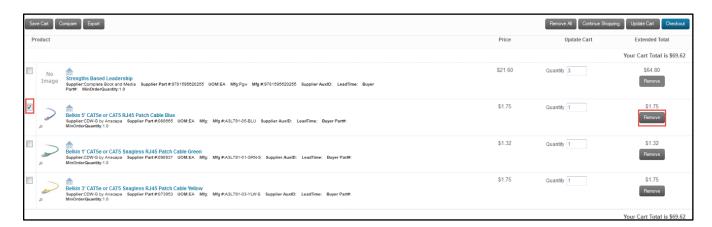

# 4.3.3 Continue Shopping

From the Cart screen, you can go back to the Marketplace main page to shop, search, and add more items to your shopping cart before checking out. This allows you to add products from multiple suppliers to your shopping cart.

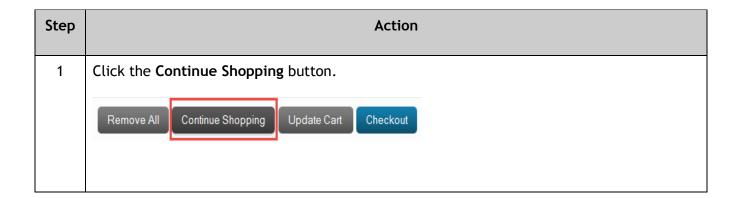

# 4.3.4 Update the Quantity of Items in Your Cart

If you wish to change the quantity of items you are ordering, type in the new quantity, then click **Update Cart**.

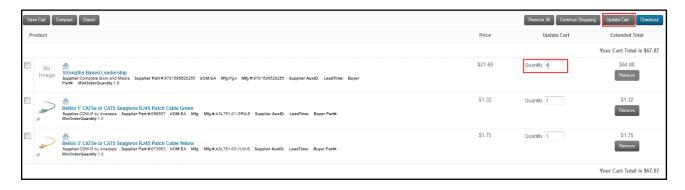

#### 4.3.5 Save Your Cart

| Step | Action                                                                            |
|------|-----------------------------------------------------------------------------------|
| 1    | You can save the cart and continue shopping later by clicking the Save Cart icon. |

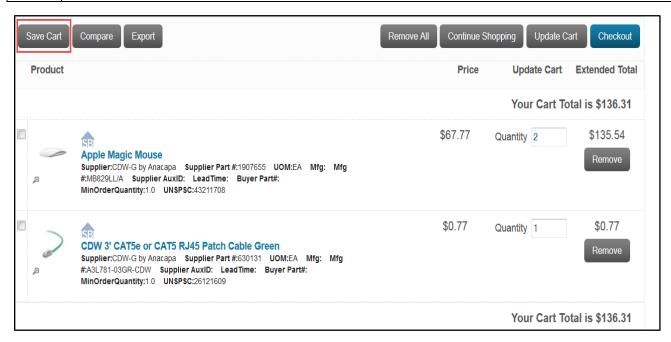

| Step | Action                                                                           |
|------|----------------------------------------------------------------------------------|
| 2    | A window will display where you can name this cart and enter a cart description. |
| 3    | When done, click <b>Save Cart</b> at the top right of the window.                |

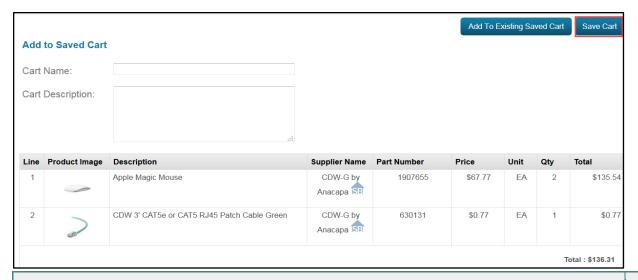

#### Notes:

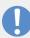

- The cart name should only contain alphanumeric characters (A-Z, a-z, 0-9) and the characters (&#\_:-.).
- The cart name is limited to 40 characters
- The cart description is limited to 255 characters

| Step | Action                                                          |                                                   |
|------|-----------------------------------------------------------------|---------------------------------------------------|
| 4    | Confirmation that the cart was saved successfully will display. | Save Cart Compare Export  Cart Saved Successfully |

# 4.3.6 Compare Items in Your Cart

If you have multiple items in the cart, you can compare any or all of those items.

| Step | Action                                                                                           |
|------|--------------------------------------------------------------------------------------------------|
| 1    | Select the checkbox next to each item you want to compare, then press the <b>Compare</b> button. |

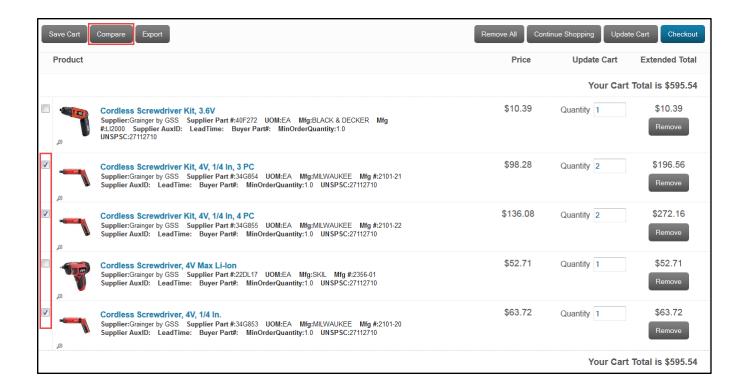

| Step | Action                                                                                                    |  |
|------|----------------------------------------------------------------------------------------------------|--|
| 2    | The items will be presented side-by-side for comparison. If you wish to delete an item from your cart:                    |  |
|      | Click Remove from Cart directly below the product description                                                             |  |
|      | <u>OR</u>                                                                                                    |  |
|      | Click the box(s) at the top of the product window, then click <b>Remove from Cart</b> on the top far-right of the window. |  |

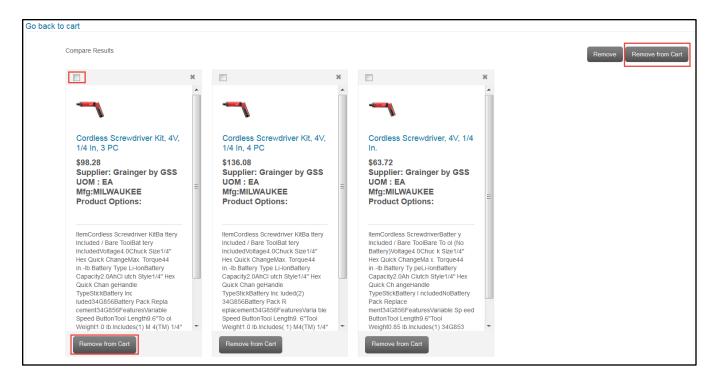

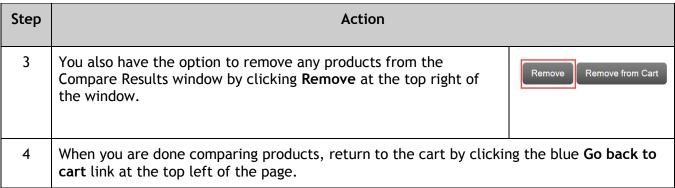

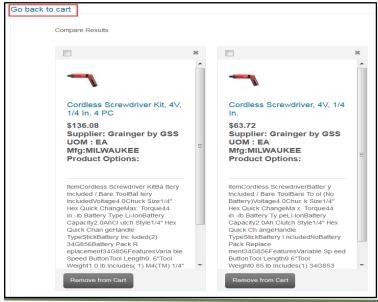

#### 4.3.7 Export Your Cart to Excel

You can export details on the items you are ordering to an Excel spreadsheet for future reference.

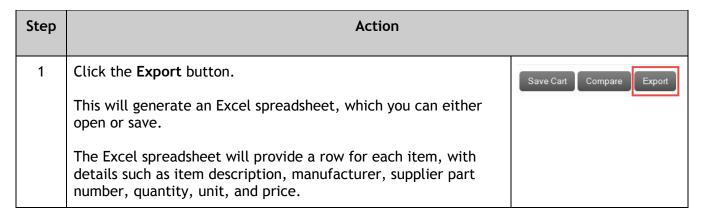

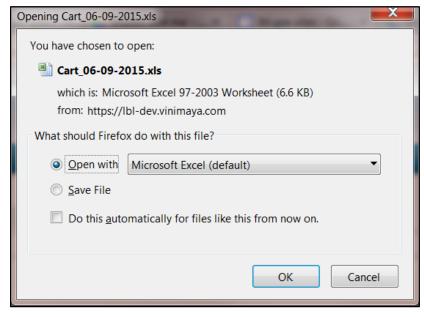

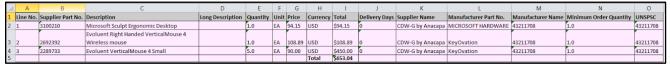

#### 4.3.8 Check Out Cart

When every product you wish to purchase is listed in the cart, and the quantities are correct, click **Checkout**.

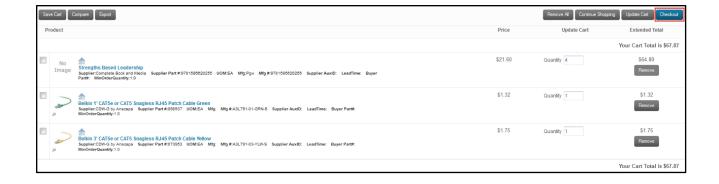

# 4.3.9 Edit Cart Name or Description

| Step | Action                                                                                                    |                                                                                                    |
|------|----------------------------------------------------------------------------------------------------|----------------------------------------------------------------------------------------------------|
| 1    | You can update the saved cart name, description, or item quantity. To open the window:  • Click the Edit icon.  OR  • Click the Edit Cart button on the Saved Carts or Cart History screen. | Edit icon:  Action  Edit Cart button:  Add to Cart Share Cart Edit Cart Delete Cart Export to Excel |
| 2    | Click <b>Update Cart</b> when you have finished with                                                                                                    | edits.                                                                                              |

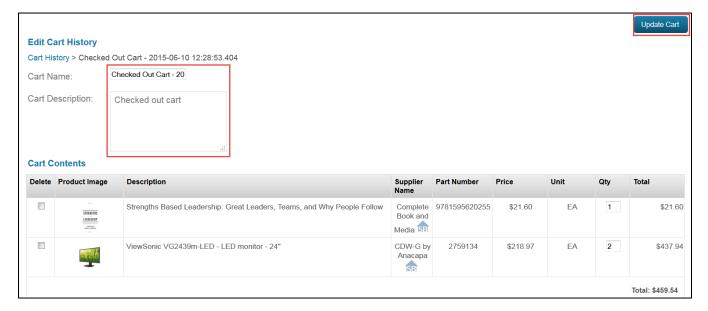

#### Note:

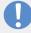

- Cart Name field is limited to 40 characters.
- Card Description field is limited to 255 characters.

# 4.3.10 Delete Cart

| Step | Action                                                                                        |                                                                                                    |
|------|-----------------------------------------------------------------------------------------------|----------------------------------------------------------------------------------------------------|
| 1    | You can delete a cart in two ways:                                                            | Delete icon:                                                                                               |
|      | Click the <b>Delete</b> icon.                                                                 | Action                                                                                                    |
|      | <u>OR</u>                                                                                     | Delete Cart button:                                                                                        |
|      | <ul> <li>Click the Edit Cart button on the Saved<br/>Carts or Cart History screen.</li> </ul> | Add to Cart Share Cart Edit Cart Delete Cart Export to Excel                                               |
| 2    | You will receive a warning that the action will delete the cart history permanently.          | The page at https://lbl-dev.vinimaya.com says:  Warning : This action will delete cart history permanently |
|      | Click <b>OK</b> or <b>Cancel</b> .                                                            | OK Cancel                                                                                                  |

# 5 COMPLETE AND MANAGE YOUR ORDER

Once you click the **Checkout** button, the information from your chart will be transferred to the **Checkout - Review and Submit** page in FMS. Here you will complete your order.

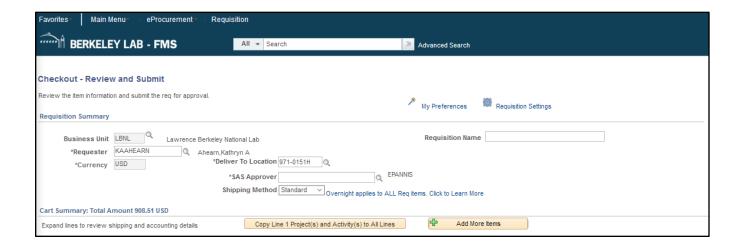

# 5.1 Set Options for Entire Order

#### 5.1.1 Apply Default Project / Activity

If you would like to apply a default value for a Project and Activity, use the following steps.

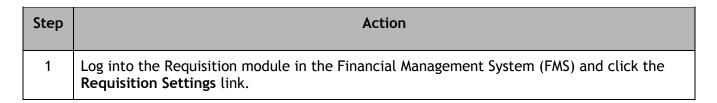

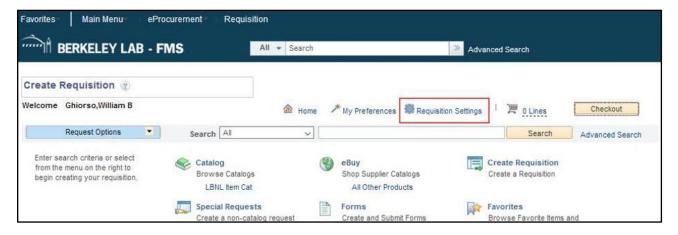

| Step | Action                                                                                                    |
|------|----------------------------------------------------------------------------------------------------|
| 2    | In the Requisition Settings screen, you can enter preferred default values. Select the <b>Chartfields3</b> Tab. |

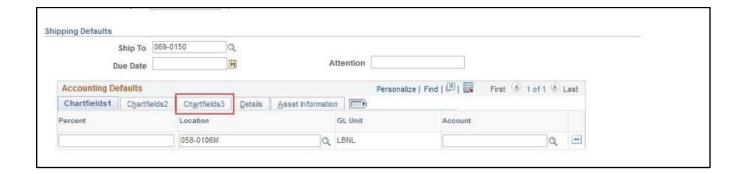

| Step | Action                                                                                                    |
|------|----------------------------------------------------------------------------------------------------|
| 3    | Enter values in the PC Bus Unit: LBNL and Project & Activity (You can return at any time to modify these values). |
| 4    | Click OK.                                                                                                    |

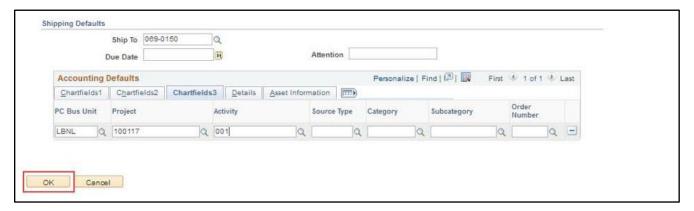

## 5.1.2 Disable the Autofill Function

If you would like to disable the autofill function when applying the Project and Activity, use the following steps.

| Step | Action                                                                                        |
|------|-----------------------------------------------------------------------------------------------|
| 1    | Click the Main Menu link at the top of the FMS screen.  Favordes Main Menu BERKELEY LAB - FMS |
| 2    | In the window that opens, click the My Personalizations link.                                 |

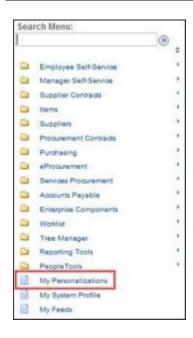

| Step | Action                                                                                        |
|------|-----------------------------------------------------------------------------------------------|
| 3    | In the next window that opens, click the <b>Personalize Navigation Personalizations</b> link. |

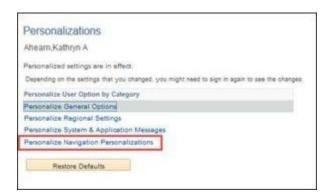

| Step | Action                                                                                                    |
|------|----------------------------------------------------------------------------------------------------|
| 4    | A list of Personalization options will display. To disable the autocomplete function, select <b>No</b> from the Override Value drop-down menu, then click <b>OK</b> . The next time you log in to FMS, autocomplete will be turned off. |

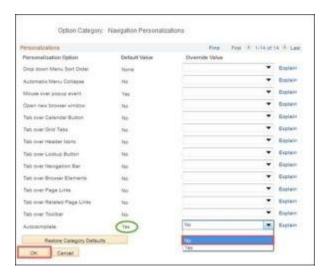

# 5.1.3 Apply Same Attention To / Ship To Information

If you would like to apply who the package is to be delivered to in the Attention field and also the Ship to Location, use the following steps.

| Step | Action                                                                                                    |
|------|----------------------------------------------------------------------------------------------------|
| 1    | Click on <b>Requisition Settings</b> at the top right of the screen. The Requisition Settings window will open. |

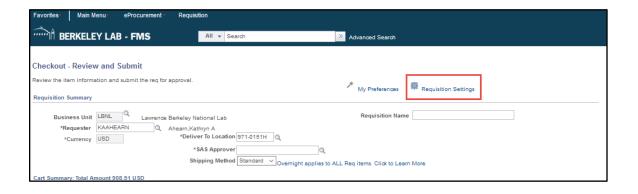

| Step | Action                                                                                                    |
|------|----------------------------------------------------------------------------------------------------|
| 2    | Enter the name of the individual who the package is to be delivered to in the Attention field and/or choose the Ship to Location by selecting the magnifying glass / lookup icon, you can choose Will Call or one of four Ship to Locations 1) LBNL Main Receiving, 2) Metal Stores Building 79, 3) JGI Receiving, or 4) eBuy Brookhaven Laboratory. (NO DELIVERY is not applicable). |
| 3    | Click <b>OK</b> .                                                                                                    |

# 5.1.4 Apply Same Project / Activity / Work Order Number to Entire Order

If you would like to apply the same Project, Activity, and Work Order Numbers to the entire order, use the following steps.

Note: Project(s) and Activity(s) cannot copy to lines past 125. If you have 126 or more lines, the entries must be made manually for the additional lines past 125.

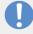

Note: If the order is for goods or services on a Maximo Work Order, you must enter the Work Order number in addition to the Project(s)/Activity(s) (see Step 3 below).

Before preparing the order, if you only know the Maximo Work Order number, you must first log into Maximo and look up the Work Order to determine the Project and Activity associated with that Work Order.

# Step Action 1 Enter the Project that is funding the entire purchase. You can use the magnifying glass / lookup icon to help locate it.

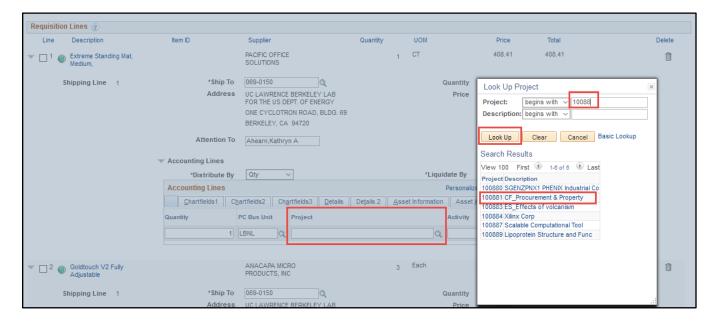

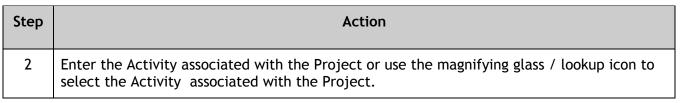

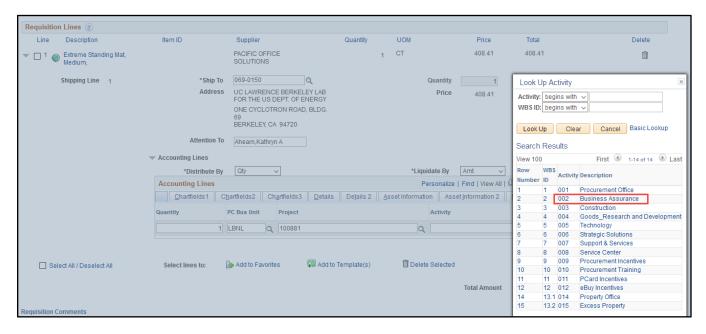

Note: If you need assistance with which Project / Activity to use, contact your Resource Analyst.

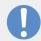

| Step | Action                                                                                                    |                 |
|------|----------------------------------------------------------------------------------------------------|-----------------|
| 3    | If applicable, enter the Work Order number.  Click the Chartfields3 Tab, and type in the Work Order          | Order<br>Number |
|      | number in the Order Number field, or use the magnifying glass / lookup icon to select the Work Order number. | J10990 🔍        |

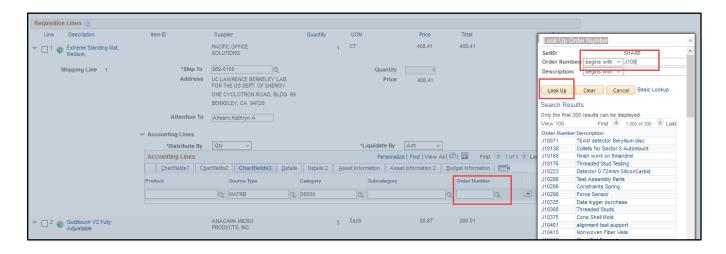

| Step | Action                                                                                                    |
|------|----------------------------------------------------------------------------------------------------|
| 4    | Click on the Copy Line 1 Project(s) and Activity(s) to All Lines button to apply the information to all requisition lines. |

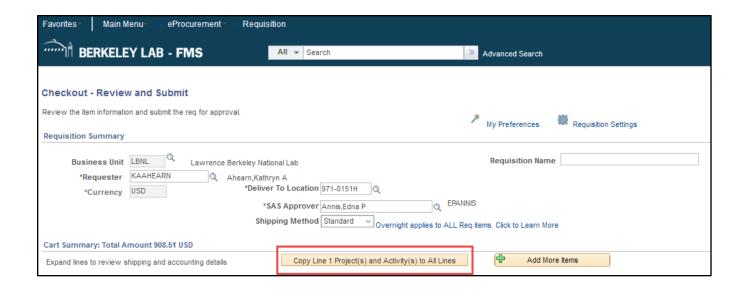

| Step | Action                                                   |
|------|----------------------------------------------------------|
| 5    | Click on <b>Yes</b> to the confirmation warning message. |

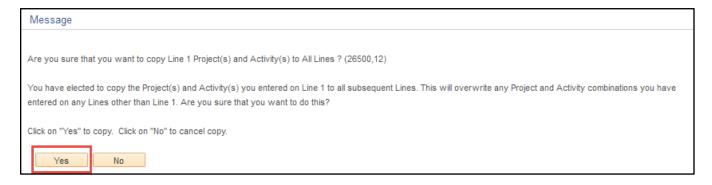

| Step | Action                                                                                                    |
|------|----------------------------------------------------------------------------------------------------|
| 6    | The Project and Activity (and Work Order number, if applicable) is copied to all subsequent requisition lines. |

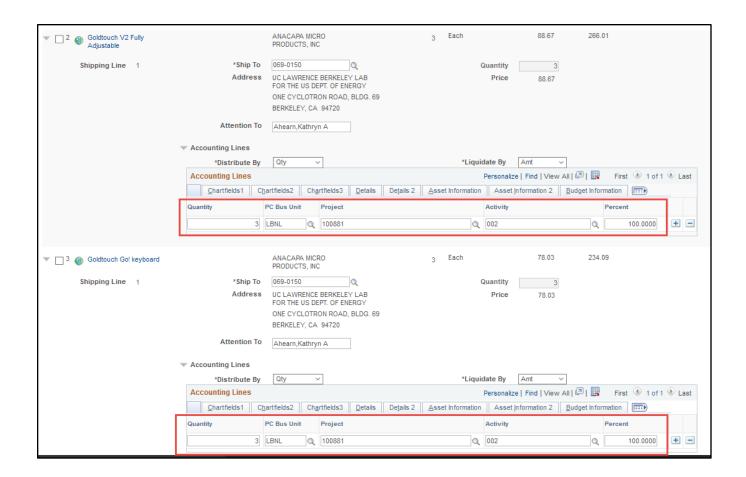

Note: Project(s) and Activity(s) cannot copy if Line 1 has more than one Qty. distribution (split between multiple Projects / Activities). The following message will display if this is the case.

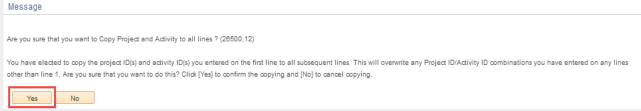

If you wish to proceed and copy the Project(s) and Activity(s) to all lines, click on the **Yes** button. If you wish to cancel this action, click on the **No** button.

To distribute the Project(s) and Activity(s) you will need to change the Distribute By from "Qty" to "Amt", then click on the **Copy Line 1 Project(s) and Activity(s) to All Lines** button (see Section 5.2.3.1 Distribute By Amount [Percentage])

## 5.1.5 Confirm Requester

The **Requester** defaults to the name of the order preparer. If the preparer is not the requester, the preparer can use the magnifying glass / lookup icon next to the field to select the name of the requester.

#### 5.1.6 Confirm Deliver to Location

The **Deliver to Location** defaults to your directory location. If goods are to be delivered to a different Laboratory building and room, you must change the Deliver to Location. You can use the magnifying glass / lookup icon next to the Deliver to Location field to find valid Laboratory locations.

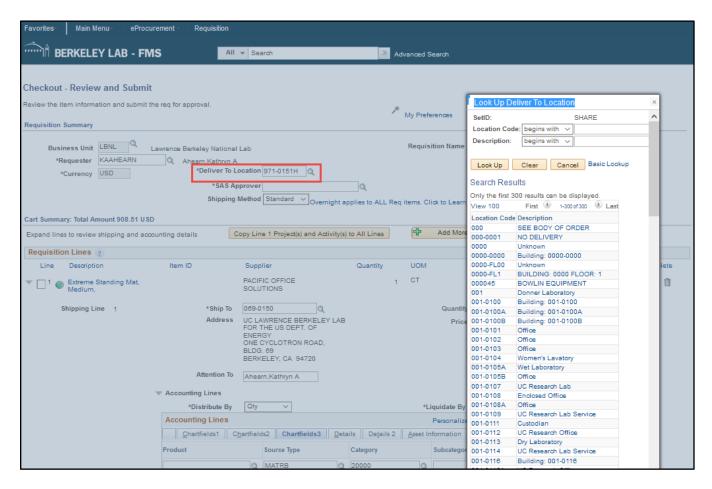

# 5.1.7 Select SAS Approver for High Value Orders

If the SAS Approver box is displayed, enter an SAS Approver from your division with sufficient dollar authority to cover the requisition total amount. Specific information regarding Approvals/Workflow is provided on the Procurement eBuy website under the heading eBuy Roles.

Note: The Approver cannot be the Requester.

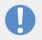

You can use the magnifying glass / lookup icon next to the SAS Approver field to look up the SAS approver.

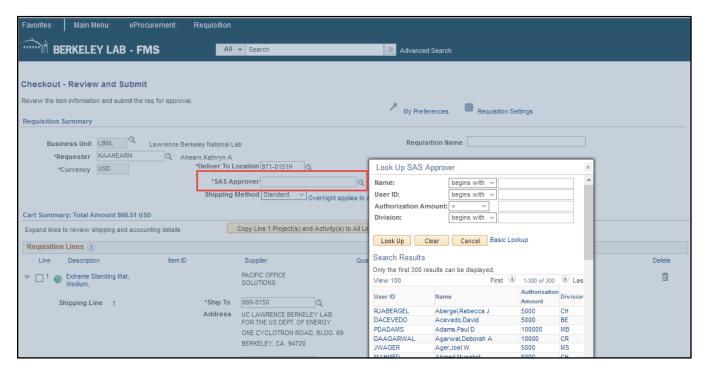

#### 5.1.8 Select Shipping Method

Optionally, you can change the Shipping Method from the default Standard to Overnight, only if you require expedited delivery. Make the selection from the drop-down menu.

Note: The shipping method you select pertains to all of the items in that order. In addition, overnight shipping incurs additional costs. Therefore, if you require overnight shipping on only a portion of your items, place a separate order for those items and choose the overnight shipping method for that order when you complete the order in FMS.

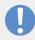

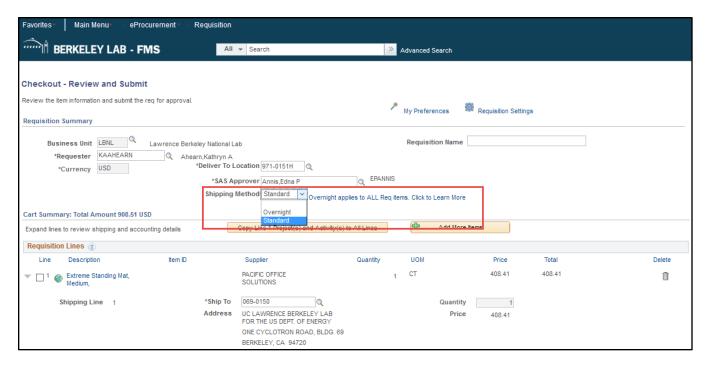

# 5.1.9 Name Your Requisition (Optional)

The Requisition Name field can be used to help you identify the requisition. If left blank, the Requisition number, instead of the name you enter in this field, is displayed on the Manage Requisitions screen and other reports.

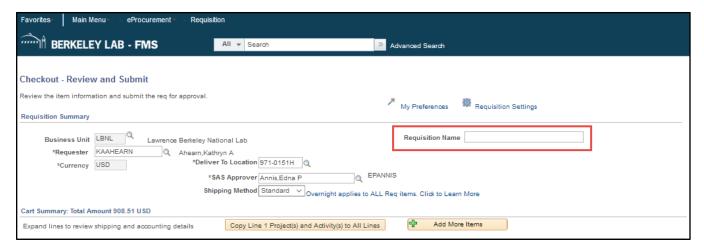

# 5.2 Set Options for Order Lines

Here you can add and change information for each requisition line.

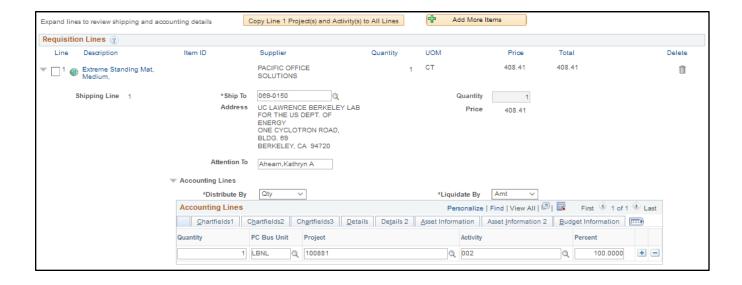

#### 5.2.1 Confirm Ship To / Attention To

You can update who the package is to be delivered to in the Attention To field and also the Ship to Location. By selecting the magnifying glass / lookup icon, you can choose Will Call or one of four Ship to Locations 1) LBNL Main Receiving, 2) Metal Stores Building 79, 3) JGI Receiving, or 4) eBuy Brookhaven Laboratory. (NO DELIVERY is not applicable).

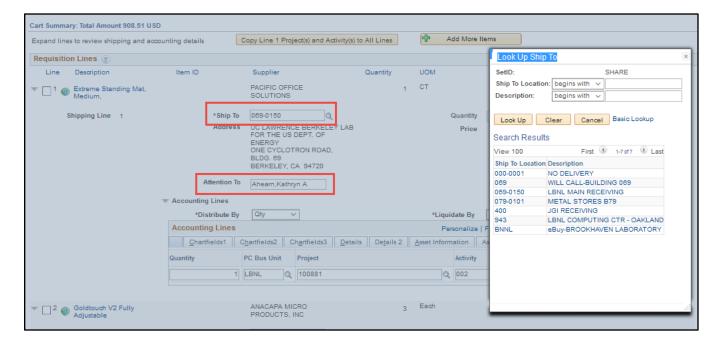

# 5.2.2 Add Project ID / Activity ID / Work Order Number

Note: If the order is for goods or services on a Maximo Work Order, you must enter the Work Order number in addition to the Project and Activity (see Step 3 below).

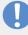

Before preparing the order, if you only know the Maximo Work Order number, you must first log into Maximo and look up the Work Order to determine the Project and Activity associated with that Work Order.

| Step | Action                                                                                                    |
|------|----------------------------------------------------------------------------------------------------|
| 1    | Enter the Project ID that is funding the the purchase for each accounting line. You can use the magnifying glass / lookup icon to help locate it. |

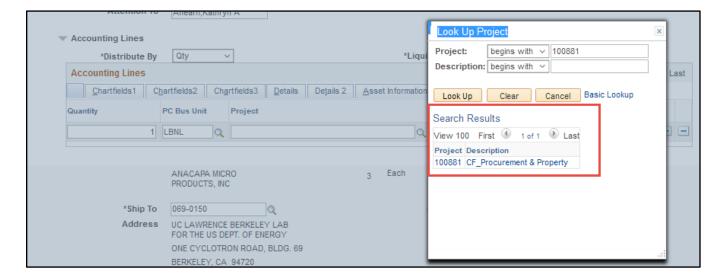

| Step | Action                                                                                                    |
|------|----------------------------------------------------------------------------------------------------|
| 2    | Enter the Activity associated with the Project for each accounting line. You can use the magnifying glass / lookup icon to select to help locate it. |

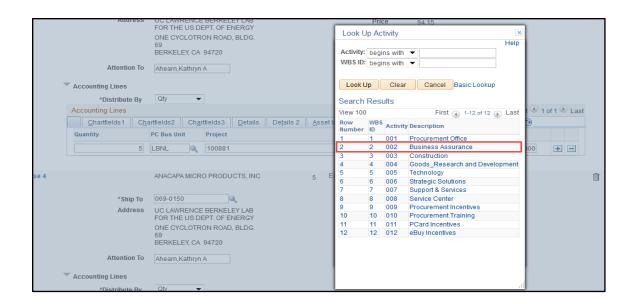

Note: If you need assistance with which Project / Activity IDs to use, contact your Resource Analyst.

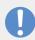

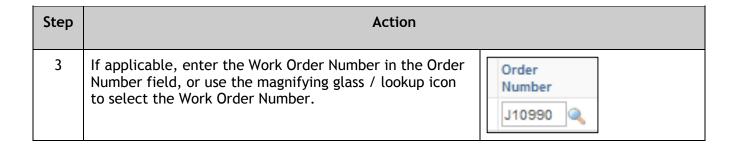

# 5.2.3 Distribute Charges by Amount or Quantity

If you would like to distribute charges between multiple Projects and Activities, by amount or by quantity, use the following steps.

#### 5.2.3.1 Distribute By Amount (Percentage)

| Step | Action                                                                                                    |
|------|----------------------------------------------------------------------------------------------------|
| 1    | Enter the first Project / Activity (and Work Order number, if applicable) that you wish to charge to. You can use the magnifying glass / lookup icon to make your selection. |
|      | Select Amount (Amt.) from the Distribute by drop-down menu.                                                                                                    |
|      | Note: Quantity is the default.                                                                                                    |

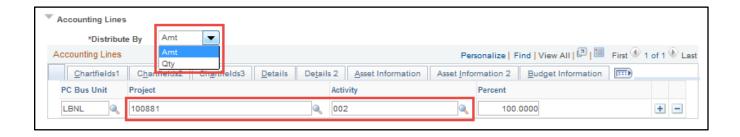

| Step | Action                                                                                |
|------|---------------------------------------------------------------------------------------|
| 2    | Enter the percentage you wish to apply to the first Project and Activity combination. |
|      | Click the plus icon.                                                                  |
|      | A new line will be added distributing the remaining percentage amount to Line 2.      |
|      | You can repeat this step to distribute the percentages further.                       |
|      | Note: All accounting lines must add up to 100 percent.                                |

#### Initial Screen

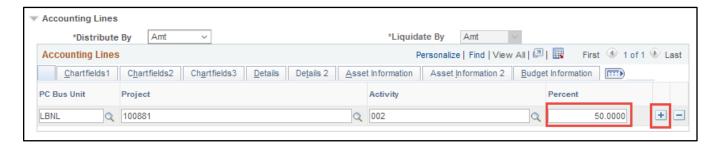

#### 1st Distribution Result

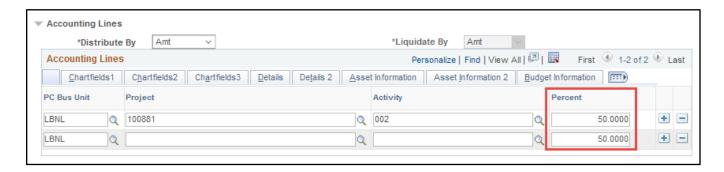

#### 2nd Distribution Result

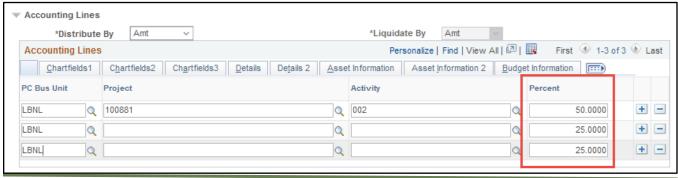

| Step | Action                                                                                          |
|------|-------------------------------------------------------------------------------------------------|
| 3    | Update the Project and Activity (and Work Order number, if applicable) in the new entry fields. |

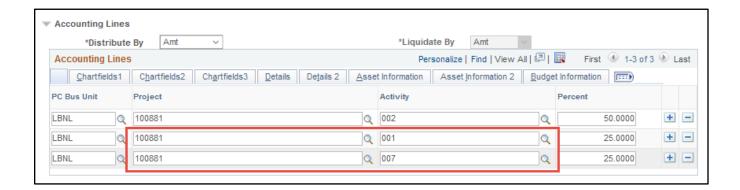

Action

4 If you wish to apply the information to all requisition lines, click the Copy Line 1
Project(s) and Activity(s) to All Lines button.

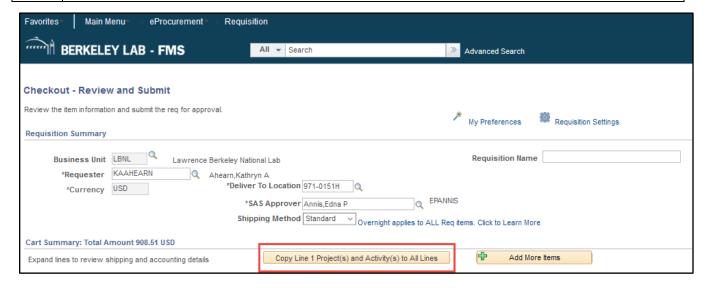

| Step | Action                                                   |
|------|----------------------------------------------------------|
| 5    | Click on <b>Yes</b> to the confirmation warning message. |

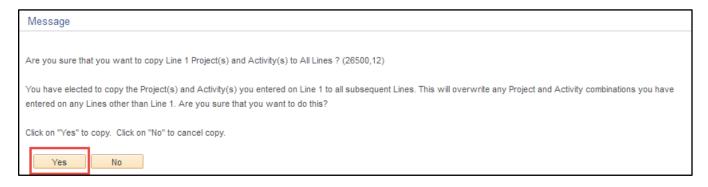

| Step | Action                                                                                              |
|------|----------------------------------------------------------------------------------------------------|
| 6    | The Project and Activity (and Work Order number, if applicable) is copied to all requisition lines. |

#### 5.2.3.2 Distribute by Quantity (Number of Items or Percentage)

| Step | Action                                                               |
|------|----------------------------------------------------------------------|
| 1    | Select Quantity (Qty.) from the <b>Distribute By</b> drop-down menu. |
|      | Note: Quantity is the default.                                       |

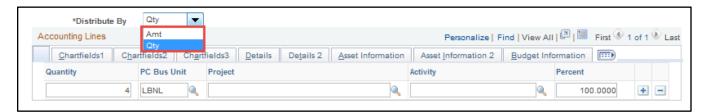

| Step | Action                                                                                                    |
|------|----------------------------------------------------------------------------------------------------|
| 2    | Enter the first Project and Activity in the Project / Activity fields. You can use the magnifying glass / lookup icon to make your selections. |
|      | Then, reduce the first Project's Accounting line to either the percentage or number of items you want to apply to that Project and Activity.   |
| 3    | Click the <b>plus icon</b> to the right of the Accounting Line. This will add a new row with the balance of the requisition line total.        |

Action: The below example changes the number of items from 4 to 2.

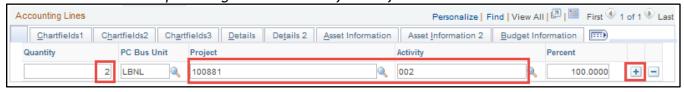

#### Result

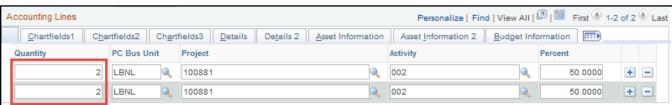

| Step | Action |
|------|--------|
|      |        |

You can repeat the previous steps to distribute the quantities further. Then, enter the Project and Activity for each newly added line.

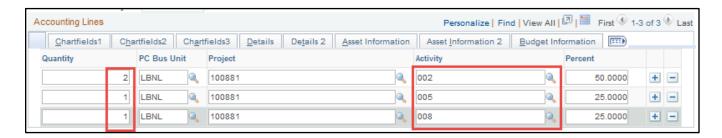

#### 5.2.4 Delete Items

To delete an Accounting Line, click the blue minus icon to the right of the line.

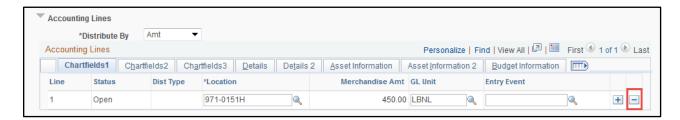

#### 5.3 Add More Items

Before submitting your requisition, you have another opportunity to add more items by clicking the Add More Items button.

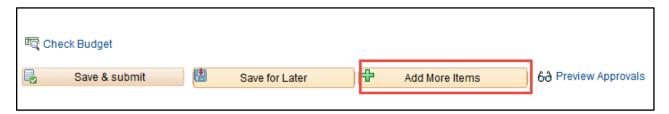

You will be returned to the Create Requisition screen, where you can then return to the Marketplace and choose additional items to purchase.

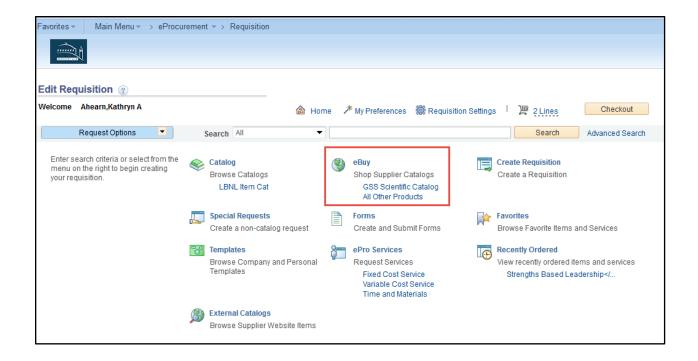

# 5.4 Enter Comments to Approver

Here you have the option to enter comments to be seen by the requisition approver. The **Comments to Approver** area is visible on the requisition Approver's screen and lets you communicate comments and justifications to the Approver for the items you are purchasing.

Note: Do not use the Requisition comments field. Comments will not be seen by the supplier.

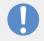

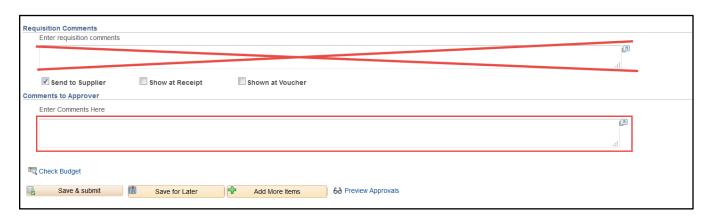

If you wish to expand the comments field, click on the arrow at the top right of the entry field. Enter your comments and click **Return** when done.

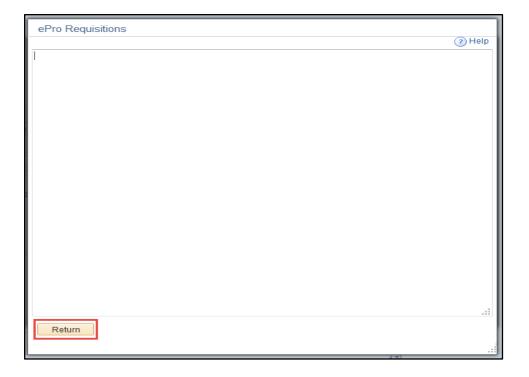

# 5.5 Run Budget Check to Avoid Delay

Before saving and submitting your requisition you need to perform a budget check.

Note: If you do not perform a Budget Check, your order may be delayed.

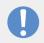

| Step | Action                       |
|------|------------------------------|
| 1    | Click the Check Budget link. |

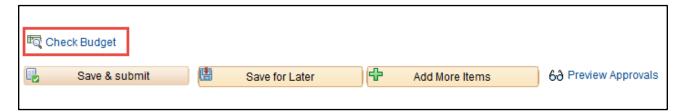

| Step | Action                                                    |
|------|-----------------------------------------------------------|
| 2    | When the message pops up on the screen, click <b>OK</b> . |

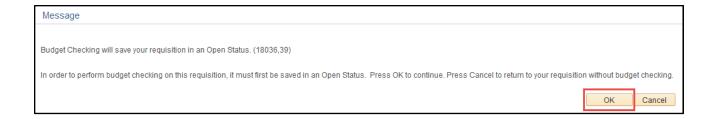

#### 5.6 Save & Submit or Save for Later

After you have performed the Budget Check, you must click either the **Save & Submit** or **Save for Later** button.

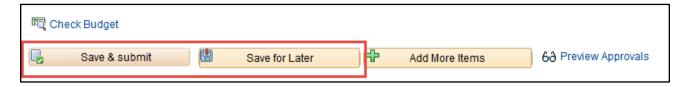

- If you are not ready to save and submit your requisition, click the **Save for Later** button to save the requisition and work on it later.
- If you would like to see who will be asked to approve the requisition, click the **Preview Approvals** icon.
- The Preview Approvals window will show whether approvals are needed, and if so, who will be approving the order.
- If you *are* ready to save and submit your requisition and route it for approvals, click the **Save** & **Submit** button.

Note: You must click **Save for Later** prior to Preview Approvals, or you will see a warning message.

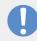

#### 5.7 Reviewing System Confirmation

The Confirmation screen will appear, confirming that your requisition has been submitted. If no approvals are required, the order will be submitted to the supplier. If approvals *are* required, routing for approvals will take place first.

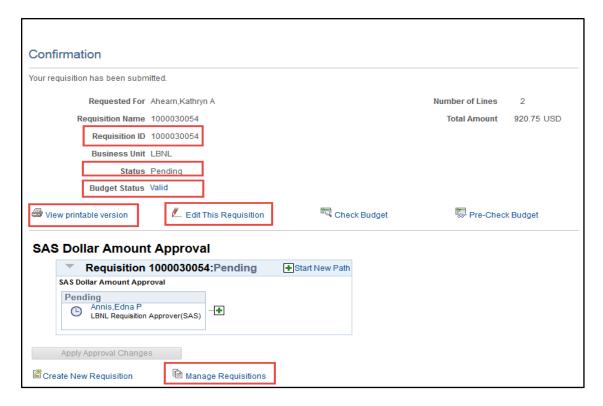

- Use the unique Requisition ID number for queries and reports.
- A "Pending" status above the Approver's name means that the Approver was sent an email to approve the requisition. "Not Routed" means that the Approver was not yet asked to approve the requisition. After a requisition is approved, it is sent to the next Approver if applicable, and the next Approver's status changes to "Pending." When an Approver approves a requisition, their box changes from blue to green. When they deny a requisition, the box turns red and the requisition is not routed to the next Approver.
- If the Requisition Approver denies the requisition, the Requester will receive an email.
- Notice that the Budget Status says "Valid." This means that the requisition is available for further processing.
- You can click the View Printable Version link to see a printable requisition document with all lines and comments.
- Click the Edit This Requisition link to make immediate changes to the requisition.

Note: If the Budget Status says "Error," there may be a funding issue with your order. You will need to contact your Resource Analyst.

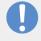

# 5.8 Manage Your Order

# 5.8.1 Manage Requisitions Screen

| Step | Action                                                                                                    |
|------|----------------------------------------------------------------------------------------------------|
| 1    | If you wish to see all of your orders and their statuses, you can do this in Manage Requisitions. There are two ways to access this page. |
| 1a   | Click Manage Requisitions at the bottom of the Requisition Confirmation page.                                                             |

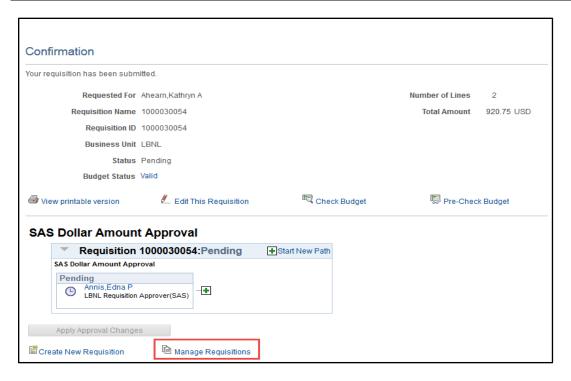

| Step | Action                                                                                                    |
|------|----------------------------------------------------------------------------------------------------|
| 1b   | Alternately, you can do this from the Manage Requisitions page in FMS.                                                                                                    |
|      | Log into FMS and navigate to: Main Menu   eProcurement   Manage Requisitions                                                                                                    |
| 2    | On the Manage Requisitions screen, search for the requisition you want to see by typing in the relevant information in the <b>Search Requisitions</b> area of the screen.                                                                                                    |
|      | <ul> <li>Enter parameters like the following to match what you are trying to find:</li> <li>Requester</li> <li>Requisition</li> </ul>                                                                                                    |
|      | Requisition ID You may also enter a specific "Requisition ID" or "Requisition Name" in the respective fields and search for a particular requisition that way. For this to work properly:                                                                                          |
|      | <ul> <li>Date From and Date To range must be broad enough to cover the period when the requisition was created.</li> <li>Requester field must be blank when entering a Requisition ID or Requisition Name.</li> <li>A list of your requisitions will then be displayed.</li> </ul> |

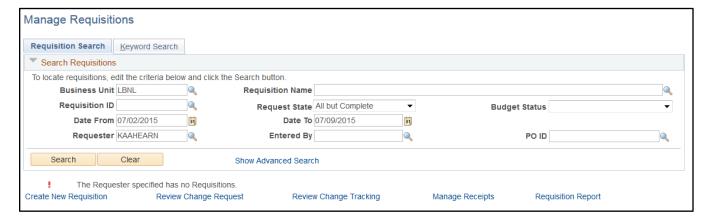

| Step | Action                                                                                                    |
|------|----------------------------------------------------------------------------------------------------|
| 3    | You can optionally change the <b>Request State</b> from "All but Complete" to "Pending" to only see Requisitions waiting for Division approval(s). |

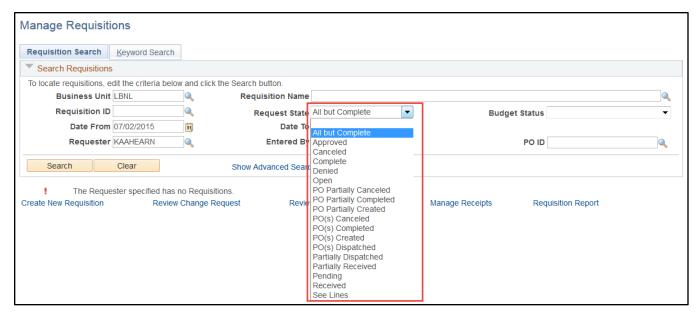

| Step | Action                                                                                         |
|------|------------------------------------------------------------------------------------------------|
| 4    | When the specific parameters have been entered for the search, click the <b>Search</b> button. |

Note: The list of requisitions can contain up to 100 lines. If more lines need to be viewed, it is recommended that you narrow the search parameters.

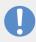

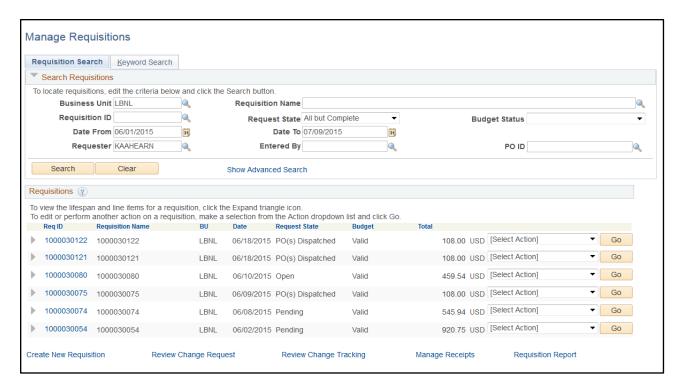

Step Action

5 You can click on the Req ID link to go to the Requisition Details screen, which lets you view details about the requisition, including its comments and attachments.

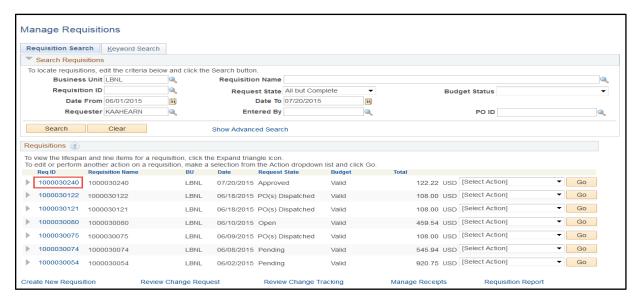

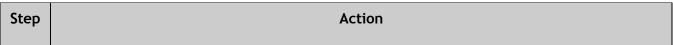

When you are done reviewing this screen, click the Return to Manage Requisitions link.

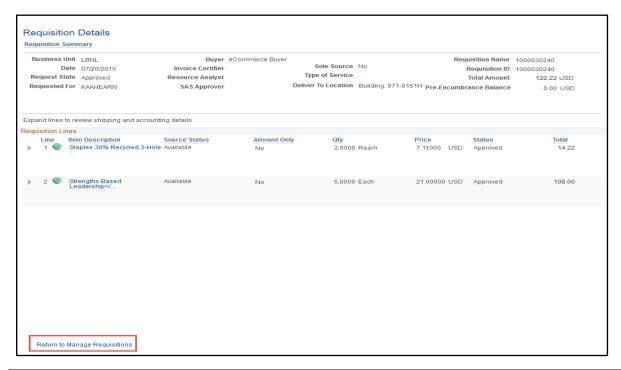

| Step | Action                                                                                                    |
|------|----------------------------------------------------------------------------------------------------|
| 7    | Use the <b>Select Action</b> drop-down menu and <b>Go</b> button to see the View Print screen. It also has links to approval status. |

6

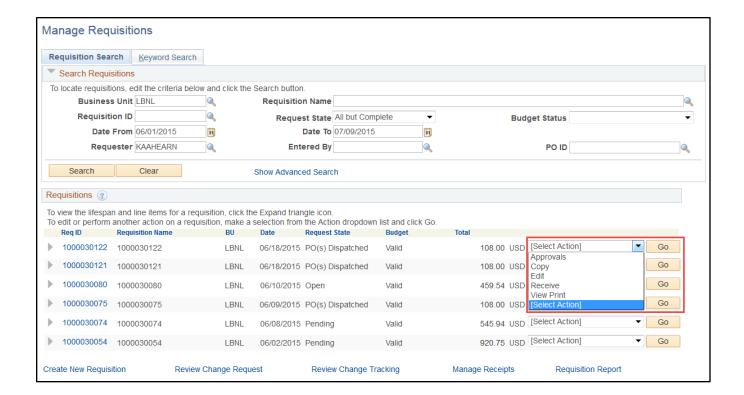

#### 5.8.2 Requisition Lifespan

When you expand the requisition line, the Requisition Lifespan ribbon appears. This is a row of icons. You can click on an icon to view details of each transaction that occurs over the requisition's life. Process icons that are in color can be clicked for further details. Processes represented by black and white icons have not taken place, so those icons are not clickable.

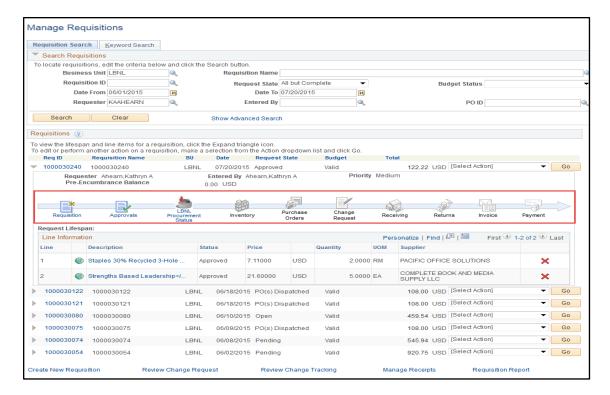

- Requisition: Requisition detail
- Approvals: Requisition Approval status
- LBNL Procurement Status: Purchase Order Procurement status
- <u>Inventory:</u> Inventory List (not used)
- Purchase Orders: Purchase Order details
- Change Request: PO Modification Request (not used)
- Receiving: Receiving status
- Returns: Returns status
- Invoice: Invoice records
- Payment: Payment history

#### 5.8.2.1 Is My Requisition Approved and Who Are the Approvers?

Requisition Preparers should monitor the status of "Open" and "Pending" Request-State requisitions to make sure that approvals are progressing.

Note: If your order was submitted to two different suppliers, you'll see each supplier listed under the Supplier field. A separate unique purchase order will be issued to each supplier (e.g., CDW-G by Anacapa, MSC by GSS, Newark by GSS).

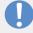

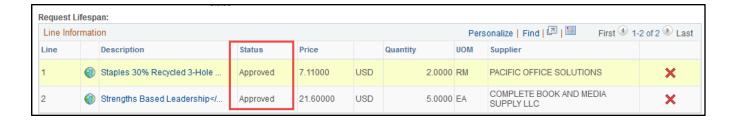

#### Notes:

• A requisition in an "Open" state eventually needs to have its **Save & Submit** button pressed. Otherwise, it will not be processed further.

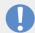

- A requisition in a "Pending" state for a long period of time may have an Approver who is not aware of the requisition and has therefore not taken action.
- If the status is shown as "Denial" and it is due to an incorrect SAS Approver, edit the requisition and update the SAS Approver to the correct approver, then click on **Preview Approvals** before clicking on **Save & Submit**.

# 6 SETTINGS PREFERENCES

#### **6.1 FMS Autocomplete Personalization**

The autocomplete function in FMS can be enabled/disabled for lookup fields. When enabled, the system will suggest appropriate values as you type.

The system default is to autocomplete. To disable this function, click the Main Menu link at the top of the FMS screen.

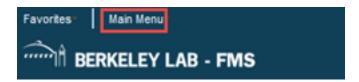

In the window that opens, click the My Personalizations link.

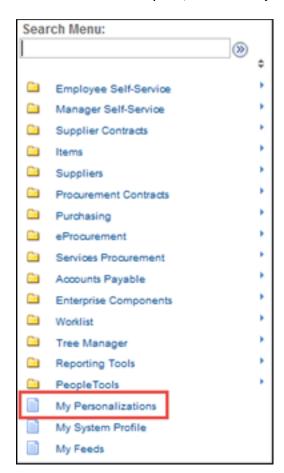

In the next window that opens, click the Personalize Navigation Personalizations link.

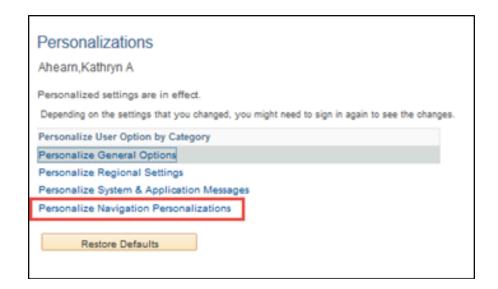

A list of Personalization options will display. To disable the autocomplete function, select **No** from the Override Value drop-down menu, then click **OK**. The next time you log in to FMS, autocomplete will be turned off.

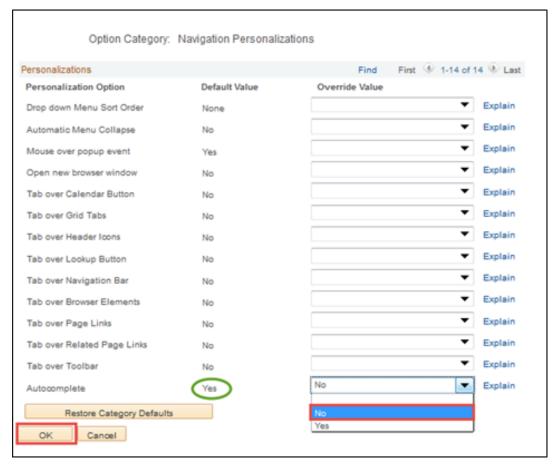

# 6.2 My Settings in the Marketplace

The Marketplace allows you to configure your personal preferences for search, menu, and default settings.

Note: Personalization may reduce eBuy Marketplace functionality.

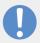

Use the My Settings option to define personal preferences for the Marketplace.

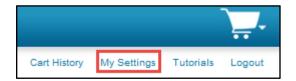

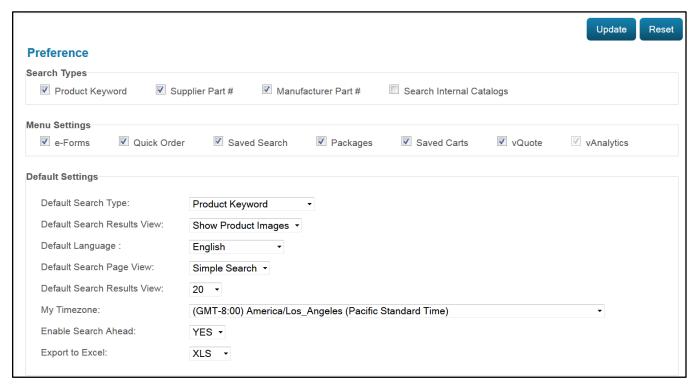

At the Preferences page, you can configure the following:

# 6.2.1 Search Types

Allows you to control the search types to select from when performing a search.

#### 6.2.2 Menu Settings

Allows you to hide or display various menu options and buttons in the Marketplace.

# 6.2.3 Default Settings

Allows you to configure the default parameters for:

- Search type
- Search results view
- Language
- Search page view
- Timezone
- Enable search ahead
- Export to Excel

| Step | Action                                                                                                    |
|------|----------------------------------------------------------------------------------------------------|
| 1    | Specify the desired preferences for the Marketplace.                                                                                                    |
| 2    | Click <b>Update</b> to save the changes. A confirmation will display indicating the preference(s) have been updated.  Your preference has been updated. |
| 3    | Click <b>Reset</b> to discard the changes and reset the page.                                                                                           |

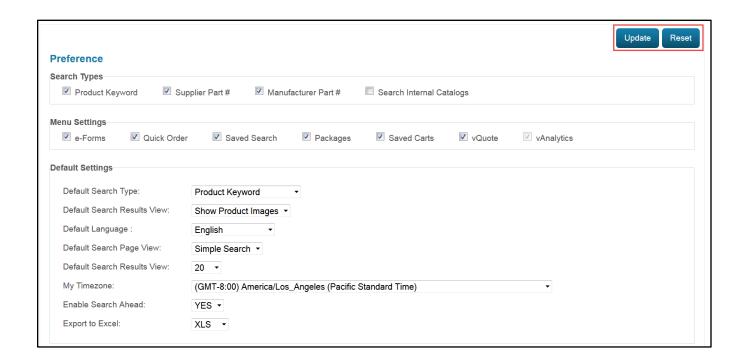